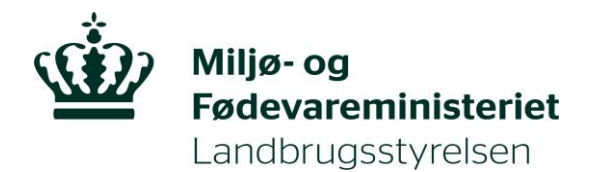

# **Brugerguide til Fællesskema 2020**

Grundbetaling og grøn støtte Støtte til målrettet kvælstofregulering Støtte til unge nyetablerede landbrugere April 2020

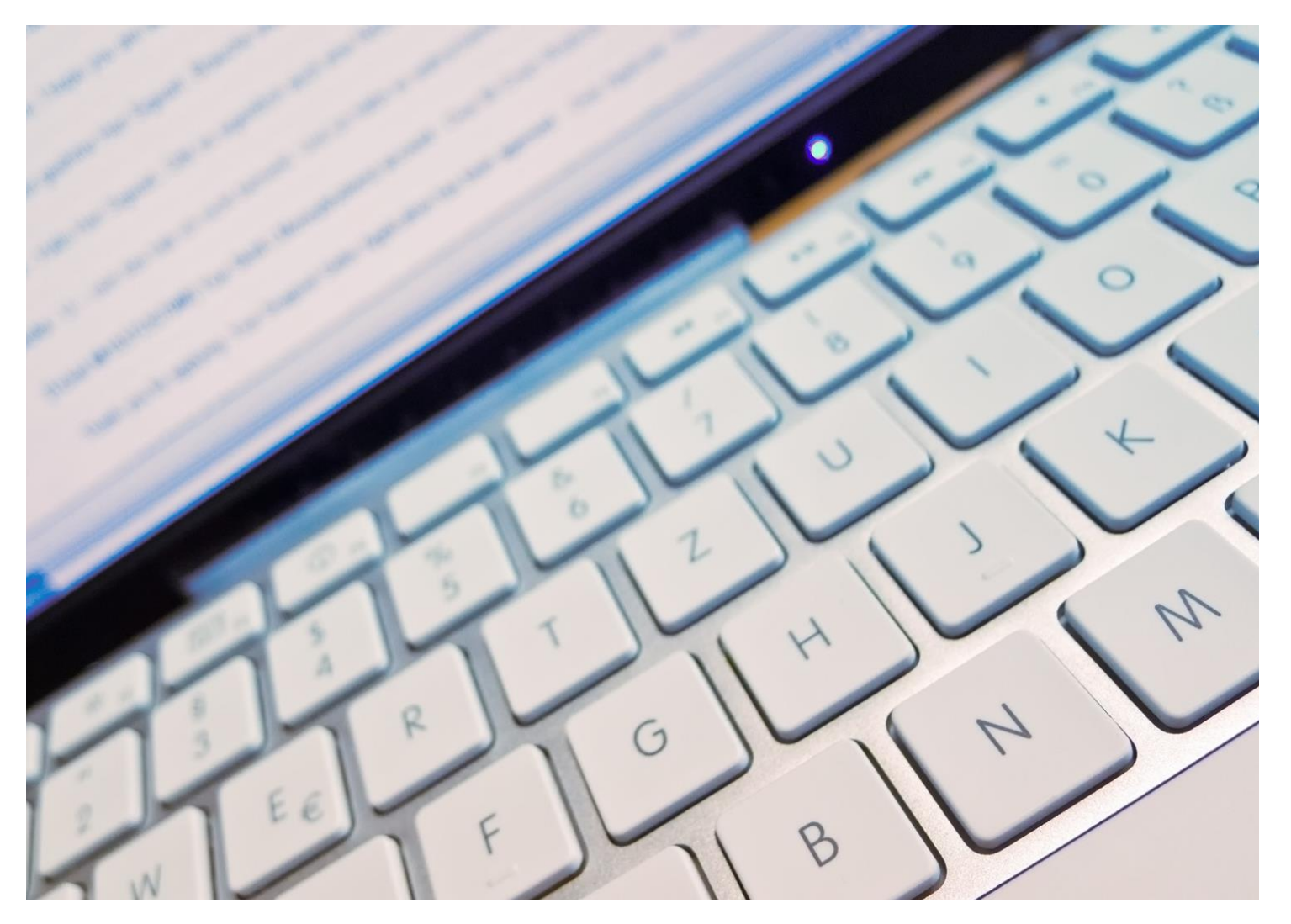

Brugerguide til Fællesskema 2020

Denne vejledning er udarbejdet af Landbrugsstyrelsen i april 2020

Foto: Colourbox © Landbrugsstyrelsen

Miljø - og Fødevareministeriet Landbrugsstyrelsen Nyropsgade 30 1780 København V Tlf.: 33 95 80 00 E-mail: mail@lbst.dk www.l bst.dk

ISBN: 978-8 7-7120-1 55- 0

## **Indhold**

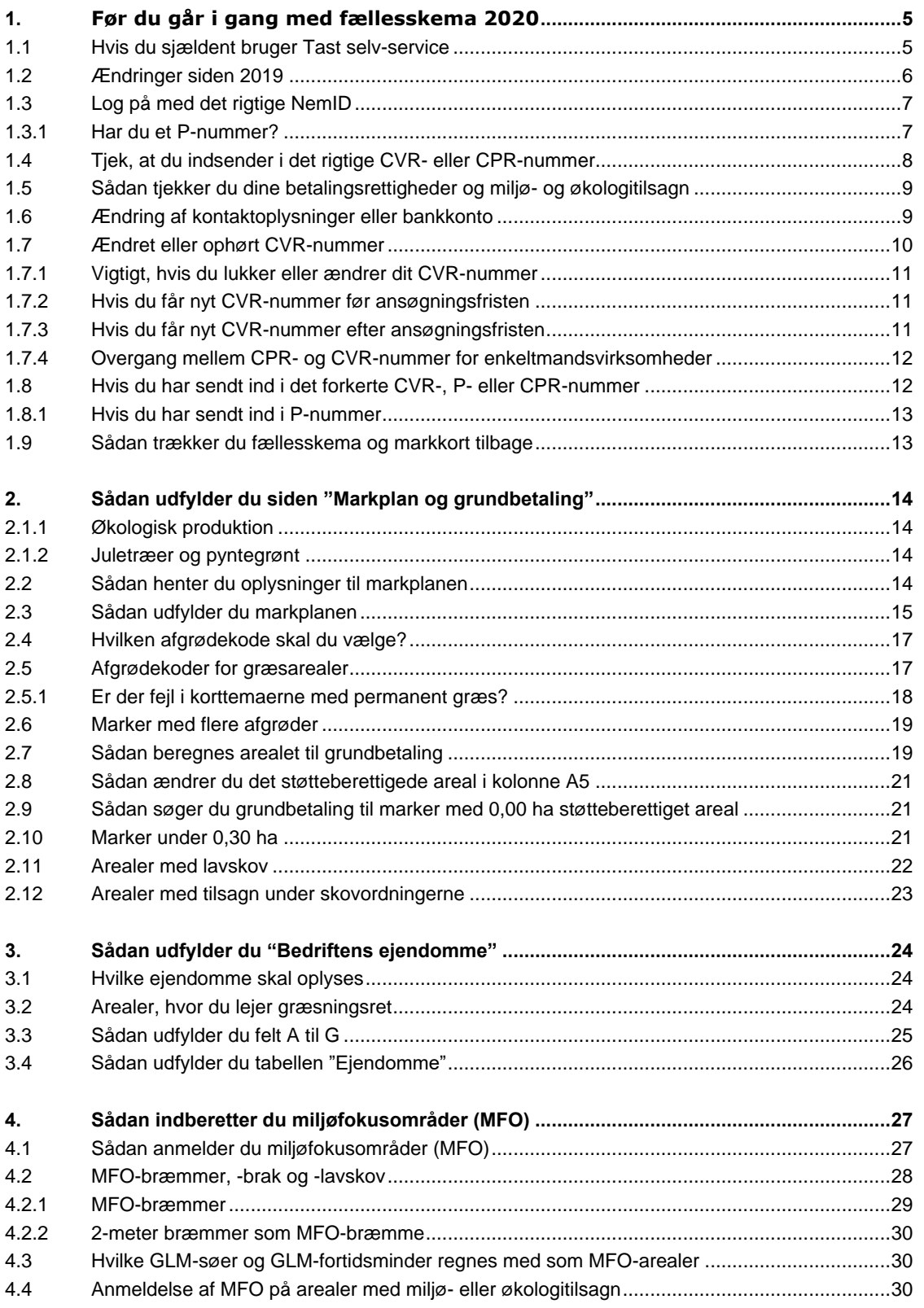

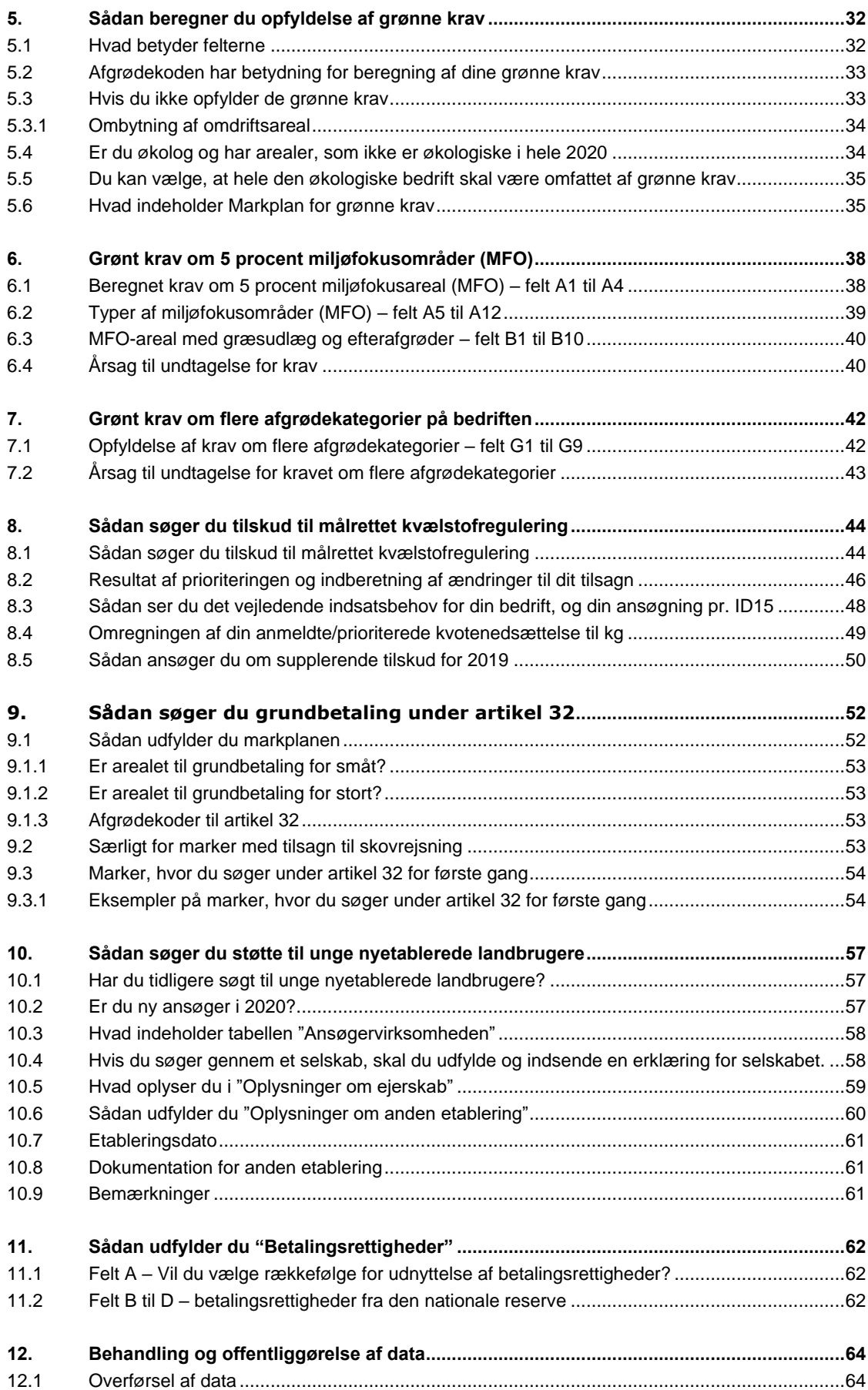

## <span id="page-4-0"></span>**1. Før du går i gang med fællesskema 2020**

I fællesskemaet kan du søge arealstøtte under ordningerne grundbetaling og grøn støtte, støtte til unge nyetablerede landbrugere, indberette oplysninger om økologisk jordbrugsproduktion, samt anmode om udbetaling for miljøtilsagn, økologitilsagn og visse skovtilsagn.

Du sender fællesskema og markkort 2020 ved at logge på Miljø- og Fødevareministeriets Tast selv-service på lbst.dk/tastselv.

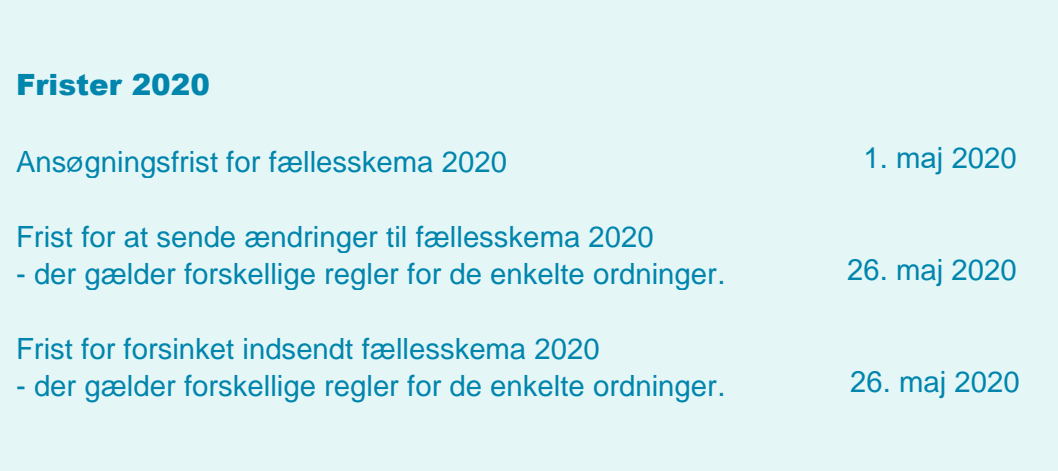

Ansøgningsfristen 1. maj 2020 gælder alle støtteordninger og indberetninger i fællesskemaet. Der er forskellige muligheder for at sende ændringer eller forsinket ansøgning. Læs om dine muligheder i vejledningen for den ordning, som du søger støtte under.

## <span id="page-4-1"></span>**1.1 Hvis du sjældent bruger Tast selv-service**

Inden du går i gang med at udfylde fællesskemaet, kan du bruge disse værktøjer, til at danne dig et overblik over, hvad du skal gøre:

- Du kan hente dit fællesskema fra 2019 og se, hvad du udfyldte sidste år. Det gør du i Tast selv-service ved at klikke på fanen "Ordninger og breve" og derefter på fanen "Breve". Hvis du bladrer tilbage til brevene fra sidste år, finder du også dit indsendte fællesskema i en pdf-fil.
- Læs Trin for trin-guiden, som viser de vigtigste trin i ansøgningsprocessen. Du kan også se nogle korte film, der viser de vigtigste trin. Du finder links til dette i boksen på næste side.
- Hvis du har brug for at indberette nogle andre afgrøder end sidste år, kan du finde dem i listen over afgrødekoder. Det nemmeste er at søge efter afgrøden. Søgefeltet åbner, hvis du taster "Ctrl." og "b" samtidig.
- Tjek om du har betalingsrettigheder nok til at få udbetalt støtte til dit areal ved at trække en oversigt over dine betalingsrettigheder. Det gør du i Tast selv-service på fanen "Lister". Find link til guiden i boksen på næste side. Hvis du har brug for at købe eller leje betalingsrettigheder, kan du læse mere i Brugerguide til overdragelse af betalingsrettigheder.
- Hvis du har tilsagn om økologisk arealtilskud, pleje af græs- og naturarealer, skovrejsning eller lignende, kan du trække en oversigt over dine tilsagn fra fanen "Lister". Du kan læse mere om at indtaste tilsagn i fællesskemaet i Brugerguide for udbetaling af miljø-, økologi, og skovtilskud.

#### Kort introduktion, hvis du sjældent bruger Tast selv-service

[Gå til trin for trin-guides til fællesskemaet](https://lbst.dk/tilskud-selvbetjening/kom-i-gang-med-selvbetjening/tast-selv-service/vejledninger-og-brugerguides/#c61527)

[Gå til videoer om Tast selv-service](https://lbst.dk/tilskud-selvbetjening/kom-i-gang-med-selvbetjening/tast-selv-service/videoer-om-tast-selv-service/)

[Gå til guiden "Sådan trækker du lister i Tast selv-service"](https://help.lbst.dk/kom-godt-i-gang/#c30470)

[Gå til Brugerguide til overdragelse af betalingsrettigheder](https://lbst.dk/tilskud-selvbetjening/kom-i-gang-med-selvbetjening/tast-selv-service/vejledninger-og-brugerguides/#c61524)

[Gå til Brugerguide for udbetaling af miljø-, økologi-, og skovtilskud](https://lbst.dk/tilskud-selvbetjening/kom-i-gang-med-selvbetjening/tast-selv-service/vejledninger-og-brugerguides/#c61523)

**Læs mere om støtteordningerne i fællesskemaet** [Gå til faktaark om ordningerne i fællesskemaet](https://lbst.dk/tilskud-selvbetjening/kom-i-gang-med-selvbetjening/tast-selv-service/fakta-ark-om-regler-for-arealstoette/) [Gå til vejledninger om direkte arealstøtte](https://lbst.dk/tilskud-selvbetjening/kom-i-gang-med-selvbetjening/tast-selv-service/vejledninger-og-brugerguides/#c61524)  [Gå til vejledninger om miljø-, økologi- og skovtilskud](https://lbst.dk/tilskud-selvbetjening/kom-i-gang-med-selvbetjening/tast-selv-service/vejledninger-og-brugerguides/#c61523) [Gå til Vejledning om målrettet kvælstofregulering](https://lbst.dk/tilskud-selvbetjening/kom-i-gang-med-selvbetjening/tast-selv-service/vejledninger-og-brugerguides/#c61526)

## <span id="page-5-0"></span>**1.2 Ændringer siden 2019**

#### **Målrettet kvælstofsregulering**

I år har vi tilføjet et afsnit om målrettet kvælstofsregulering til denne brugerguide. I afsnit 8 kan du læse, hvordan du søger om tilskud under ordningen målrettet kvælstofregulering.

#### **Udvidelse af marker efter ændringsfristen**

Som noget nyt i 2020 kan du ikke udvide dine markindtegninger efter ændringsfristen. Årsagen er, at det ikke er tilladt at tilføje nye arealer, som du søger grundbetaling til, efter ændringsfristen. For at undgå høringsbreve og manuel sagsbehandling af din ansøgning har vi derfor fjernet muligheden for, at du kan udvide dine eksisterende markindtegninger efter ændringsfristen. Du kan fortsat indtegne og anmelde arealer, som du ikke søger grundbetaling til, i Internet Markkort og i fællesskemaet efter ændringsfristen.

Du kan se den markindtegning, vi har registreret ved ændringsfristen, i laget "Marker ved ændringsfrist 2020". Laget bliver tilgængeligt i IMK efter ændringsfristen.

#### **Unge nyetablerede langbrugere**

I år har vi udvidet feltet om oplysninger om anden etablering, så du ved ansøgning om støtte til unge nyetablerede landbrugere kan afgive flere oplysninger om eventuelle tidligere etableringer.

Ansøgere, som kan søge støtten for sidste gang i 2020, eller som ikke kan søge støtten i 2020 pga. reglen om, at støtten maksimalt kan modtages i op til 5 år, modtager en servicemeddelse i fællesskemaet. Vi har også tilføjet et felt i fællesskemaet (felt B3), som viser det første ansøgningsår, vi har registreret, at du modtog støtte til unge nyetablerede landbrugere.

## <span id="page-6-0"></span>**1.3 Log på med det rigtige NemID**

**TABEL 1.1.** Valg af NemID

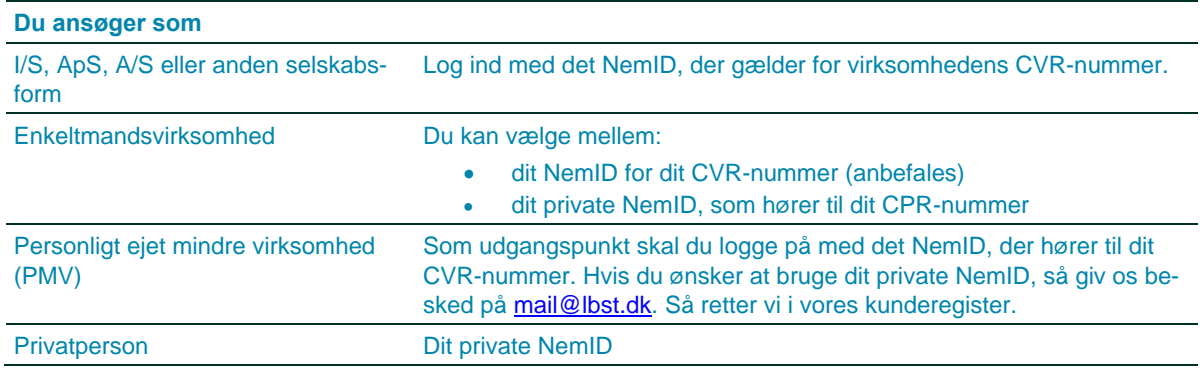

Hvis du har en enkeltmandsvirksomhed eller en personligt ejet mindre virksomhed (PMV) med et CVR-nummer, anbefaler vi, at du logger på med dit NemID til erhverv. Derved undgår du at gemme markkort eller skemaer under dit CPR-nummer.

På www.cvr.dk kan du tjekke om din virksomhed er et I/S, en PMV eller en enkeltmandsvirksomhed.

Er du ny ansøger, eller har du fået nyt CVR-nummer, siden du indsendte fællesskemaet sidste år, skal du først oprette dig selv som bruger. Læs mere i guiden til nye ansøgere.

[Gå til guiden for nye brugere i Tast selv-service](http://lbst.dk/index.php?id=1991#c54572)

#### <span id="page-6-1"></span>**1.3.1 Har du et P-nummer?**

Er du ikke autoriseret økolog, skal du undgå at logge på via P-nummer. Det er kun autoriserede økologer, som skal logge på via P-nummer – og kun i visse tilfælde. Læs mere herunder.

#### **Hvis du IKKE er autoriseret økolog**

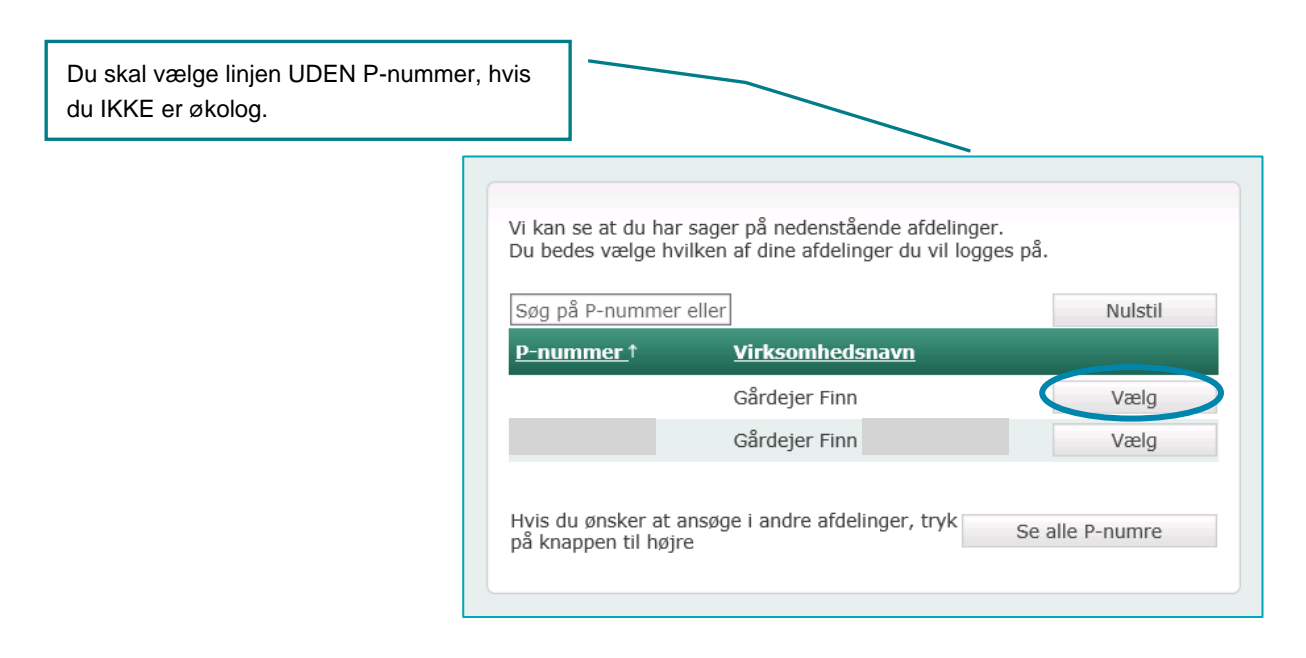

Hvis du giver en fuldmagt til en konsulent via dit P-nummer, kan konsulenten ikke se dine markkort, skemaer eller breve. Hvis du er kommet til at sende dit fællesskema via P-nummeret, skal du kontakte os, så vi kan flytte din ansøgning til CVR-nummeret. Læs mere i afsnit 1.8 "Hvis du har sendt ind i det forkerte CVR-, P- eller CPRnummer"

#### **Hvis du ER autoriseret økolog**

Hvis du bruger konsulent, skal du give to fuldmagter:

- En fuldmagt, hvor du logger på som på billedet ovenfor. Denne bruger din konsulent til tegne markkort og sende fællesskemaet med.
- En fuldmagt, hvor du logger på via p-nummer. Den bruger konsulenten, til at læse dine breve om økologisk produktion og breve til handelsgødningsleverandører. Disse breve ligger kun under dit p-nummer.

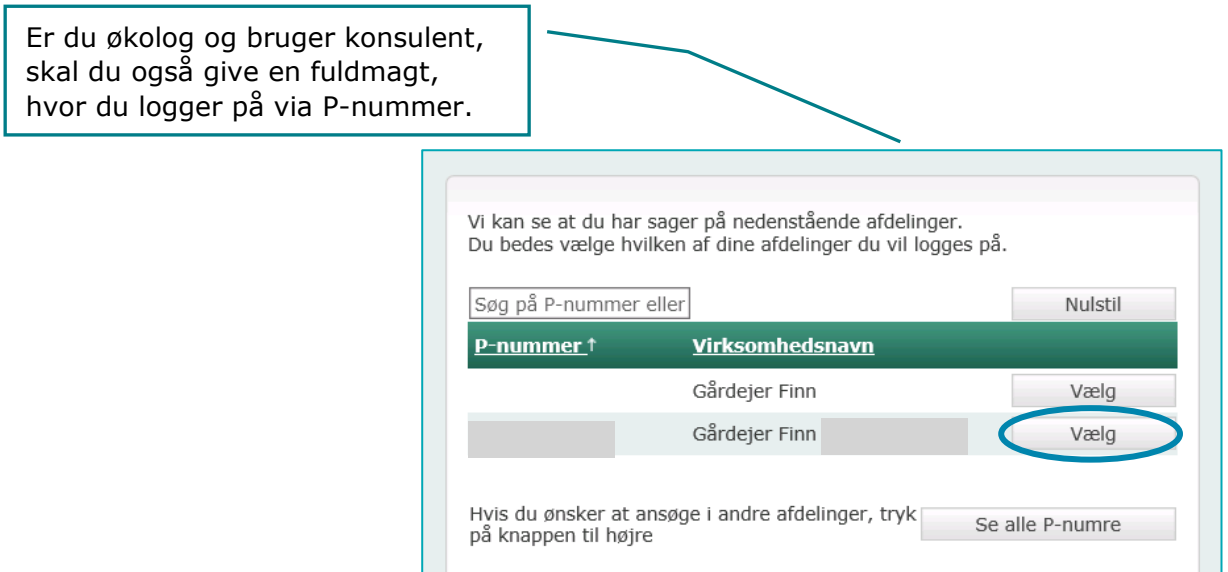

## <span id="page-7-0"></span>**1.4 Tjek, at du indsender i det rigtige CVR- eller CPR-nummer**

Hvis du logger på og ikke kan se sidste års fællesskema og markkort, er du måske logget på med dit CPR-nummer i stedet for CVR-nummer eller via et P-nummer. Ved at klikke på "Brugerindstillinger" kan du se, hvilket CPR- eller CVR-nummer, du er logget på med. Det er dette CPR- eller CVR-nummer, som fællesskemaet bliver indsendt for.

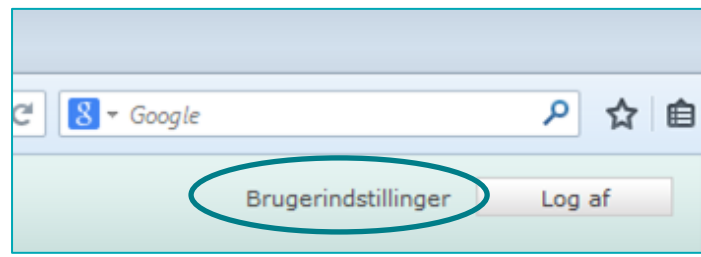

Læs mere i afsnit 1.8 "Hvis du har sendt ind i det forkerte CVR-, P- eller CPR-nummer".

## Du skal have tjek på betalingsrettigheder, tilsagn og økologi Følgende skal være registreret på samme CVR- eller CPR-nummer: Dit fællesskema • Dine betalingsrettigheder Eventuelle miljø- og økologitilsagn Eventuelle tilsagn til skovrejsning, bæredygtig skovdrift m.m. Eventuel autorisation til økologisk jordbrugsproduktion

## <span id="page-8-0"></span>**1.5 Sådan tjekker du dine betalingsrettigheder og miljø- og økologitilsagn**

På fanen "Lister" kan du få en liste over de betalingsrettigheder, der er registreret i det CPR- eller CVR-nummer, som du er logget på med. Du kan også få en liste over dine miljø- og økologitilsagn.

Hvis listerne er tomme, er du sandsynligvis logget på med et forkert CVR- eller CPR-nummer.

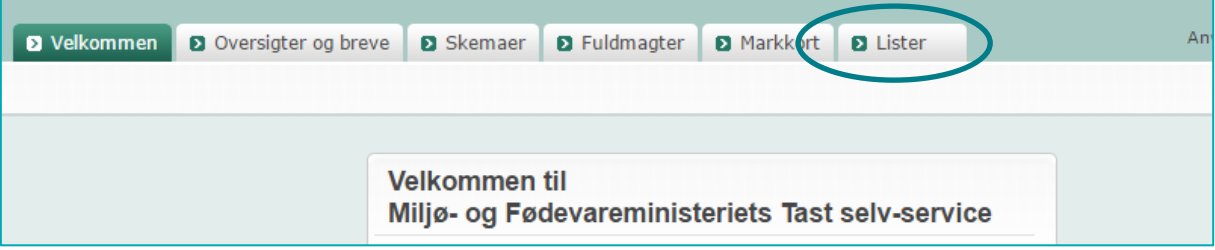

#### [Gå til guiden "Sådan trækker du lister i Tast selv-service"](http://help.naturerhverv.dk/kom-godt-i-gang/#c30470)

Hvis et eller flere af dine miljø- og økologitilsagn ikke kommer frem på listen, kan det skyldes, at du har købt eller forpagtet arealer med tilsagn, og at vi endnu ikke har registreret producentskiftet. Husk, at du skal sende os en producentskifteerklæring.

Du sender producentskifteerklæringen for dine tilsagn om tilskud til pleje af græs- og naturarealer samt økologisk arealtilskud via Tast selv-service. Dermed registreres ændringen med det samme. Producentskifte af øvrige miljø- og økologitilsagn samt den økologiske status sker stadig via et papirskema.

[Gå til siden "Producentskifte" på lbst.dk](https://lbst.dk/tilskud-selvbetjening/producentskifte/)

#### <span id="page-8-1"></span>**1.6 Ændring af kontaktoplysninger eller bankkonto**

Vi kontakter dig på den adresse eller e-mail, som fremgår af dine brugerindstillinger i Tast selv-service. Du kan ændre dine kontaktoplysninger sådan:

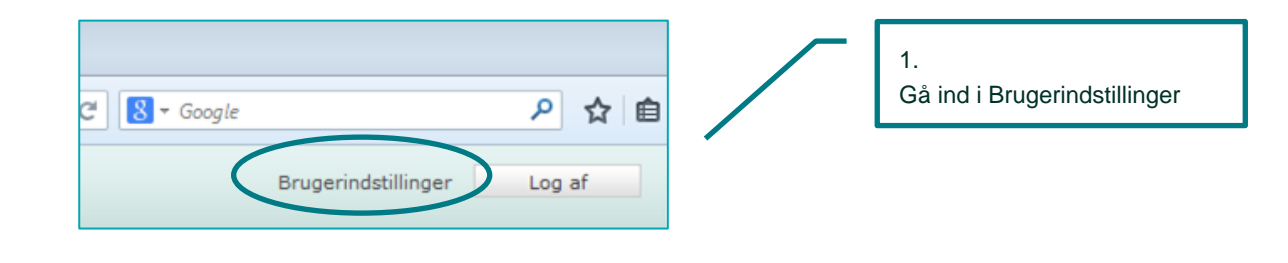

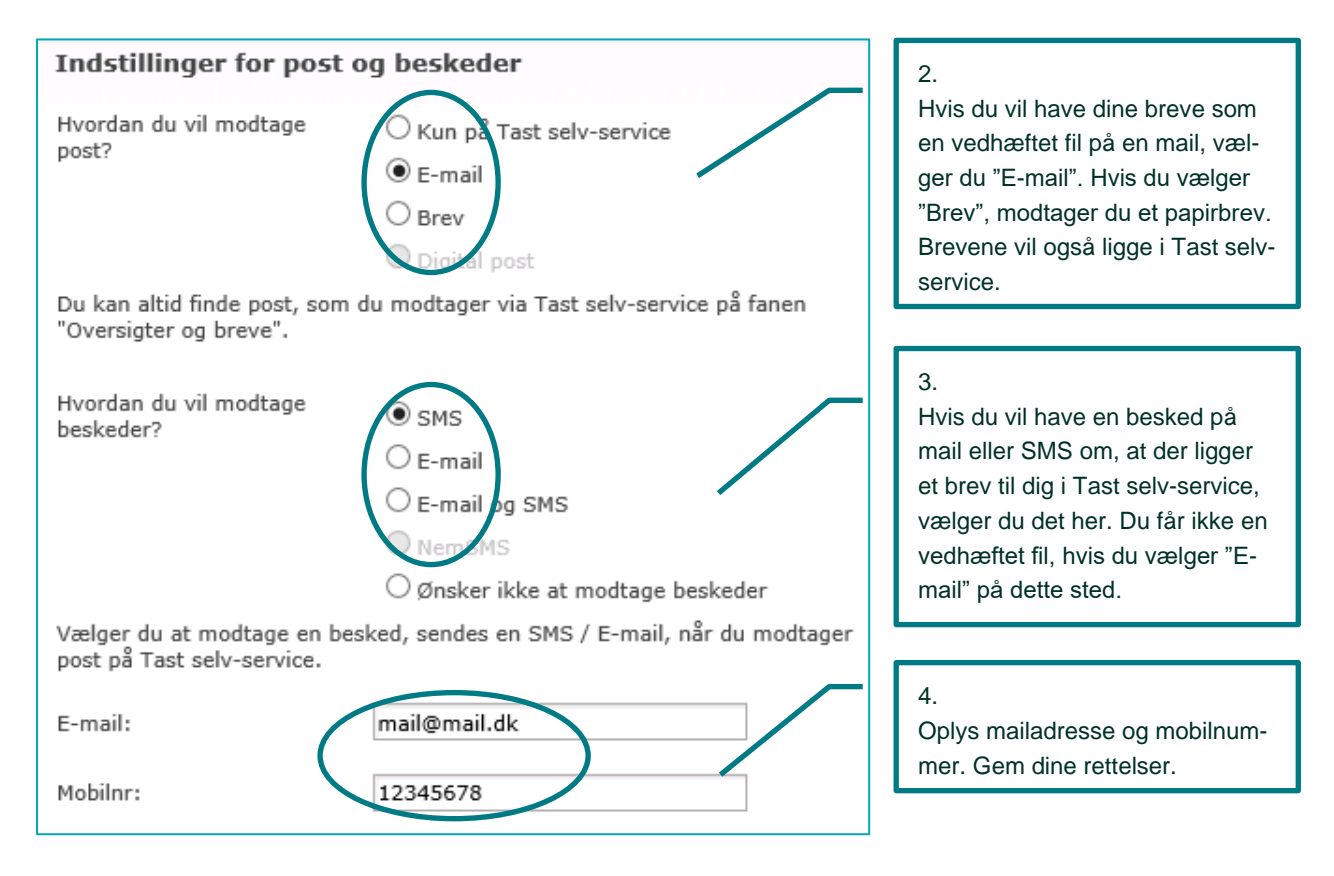

#### **Bankoplysninger**

Støtten bliver udbetalt til virksomhedens NemKonto. Du kan ændre din NemKonto i din bank eller netbank. Skifter du bank, skal du gøre din nye bank opmærksom på tilknytning af NemKonto til dit CVR-nummer.

Indsender du fællesskemaet i dit CPR-nummer, kan du ændre din NemKonto på www.nemkonto.dk

Vi har ikke mulighed for at ændre din NemKonto.

## <span id="page-9-0"></span>**1.7 Ændret eller ophørt CVR-nummer**

Dette afsnit handler om virksomheder, der er omdannet eller ophørt. Hvis der er tale om et konkurs- eller dødsbo, skal du læse her:

[Gå til procedure for konkurs- og dødsboer](http://lbst.dk/index.php?id=1991#c28866)

Hvis der er tale om en nystartet virksomhed, skal du læse her:

[Gå til guiden for nye brugere i Tast selv-service](http://lbst.dk/index.php?id=1991#c54572)

### <span id="page-10-0"></span>**1.7.1 Vigtigt, hvis du lukker eller ændrer dit CVR-nummer**

Din ansøgning bliver registreret med dit CVR-nummer på ansøgningstidspunktet. Det er de faktiske forhold på ansøgningstidspunktet med hensyn til rådighed over jord og betalingsrettigheder, der er afgørende for, om du er berettiget til støtte.

Hvis du efter ansøgningsfristen lukker dit CVR-nummer med tilbagevirkende kraft til før ansøgningsfristen, for eksempel i forbindelse med en skattefri virksomhedsoverdragelse, vil du derfor fortsat være berettiget til støtten. I denne situation skal den nye virksomhed sende en erklæring til os om forholdet. Alle tegningsberettigede i det gamle CVR-nummer skal underskrive erklæringen. På grundlag af erklæringen opretter vi en transport til det nye CVR-nummer, således at støtten bliver udbetalt til det. Transporten skal dog respektere eventuelle andre kreditorer med en bedre prioritetsstilling. Transporten sker også med forbehold for statens modregningsret.

Bemærk: Hvis vi har oprettet en transport fra dit gamle CVR-nummer til det nye, skal du ikke overdrage betalingsrettighederne med virkning for 2020. Men inden du lukker dit gamle CVR-nummer, skal du overdrage betalingsrettigheder til det nye CVR-nummer med virkning fra 2021.

Selskaber, der ophører, skal altid kontakte os for at udbetalingen kan finde sted.

Inden du lukker det gamle CVR-nummer, bør du give fuldmagt i Tast selv-service fra det gamle CVR-nummer til det nye, så at du med det nye CVR-nummer stadig kan følge din ansøgning og se breve om din ansøgning. Men denne fuldmagt kan du desuden få vist betalingsrettigheder og markkort for det gamle CVR-nummer.

Hvis du har lukket dit CVR-nummer, kan du ikke kopiere dit markkort fra tidligere år. Læs hvad du gør i guiden "Brugerguide til Internet Markkort", afsnit 1.1.

[Gå til Brugerguide til Internet Markkort](https://lbst.dk/tilskud-selvbetjening/kom-i-gang-med-selvbetjening/tast-selv-service/vejledninger-og-brugerguides/#c61528) 

#### <span id="page-10-1"></span>**1.7.2 Hvis du får nyt CVR-nummer før ansøgningsfristen**

Du skal oprette virksomheden som bruger i Tast selv-service. Bemærk, at det kan tage op til 14 dage, fra et CVR-nummer er oprettet i CVR-registret, og til det kan oprettes i Tast selv-service.

Hvis du benytter konsulent, skal du selv oprette en ny elektronisk fuldmagt fra det nye CVR-nummer via Tast selv-service.

Ansøgningen skal sendes i det nye CVR-nummer.

I fm. døds- eller konkursbo og i tilfælde af særlige omstændigheder laver vi en elektronisk fuldmagt, på baggrund af en papirblanket (se link nedenfor) og relevant dokumentation. Bemærk, at blanketten skal være modtaget i Landbrugsstyrelsen inden den 1. april i ansøgningsåret. Efter 1. april bærer fuldmagtsgiver selv den fulde risiko for eventuel overskridelse af ansøgningsfrist og lignende.

[Gå til procedure for konkurs- og dødsboer](http://lbst.dk/index.php?id=1991#c28866)

#### <span id="page-10-2"></span>**1.7.3 Hvis du får nyt CVR-nummer efter ansøgningsfristen**

Du skal meddele os, hvis du får et nyt CVR-nummer, og du ønsker, at ansøgningen flyttes fra det gamle CVRnummer. Vi skal have besked straks, hvorefter vi vil vurdere, om det kan lade sig gøre i det konkrete tilfælde. Hvis vi får besked efter 1. november, vil der ikke ske udbetaling i december.

Send os en mail på [mail@lbst.dk,](mailto:mail@lbst.dk) så kontakter vi dig for at få yderligere information.

Vi flytter ansøgningen til det nye CVR-nummer, hvis vi vurderer, at dette kan lade sig gøre i overensstemmelse med reglerne i det konkrete tilfælde. Der vil være tilfælde, hvor det ikke kan lade sig gøre.

#### <span id="page-11-0"></span>**1.7.4 Overgang mellem CPR- og CVR-nummer for enkeltmandsvirksomheder**

Hvis du tidligere har søgt støtte i dit CPR-nummer, og du har et CVR-nummer eller har oprettet et, skal du være opmærksom på følgende:

Du skal selv oprette en ny fuldmagt til en eventuel landbrugskonsulent.

Har du en enkeltmandsvirksomhed eller en personligt ejet mindre virksomhed (PMV), overfører vi automatisk dine betalingsrettigheder og eventuelle miljø- og økologitilsagn, så de er registreret både på CPR- og CVRnummeret. Det kan vi dog ikke, hvis CVR-nummeret er ophørt.

Hvis du har sendt dit fællesskema i dit CPR-nummer, og du opretter en enkeltmandsvirksomhed, overfører vi skemaet til dit CVR-nummer automatisk. Du kan dog bede om at få fællesskemaet ført tilbage på CPR-nummeret. Hvis du ønsker det, skal du sende os en mail på [mail@lbst.dk](mailto:mail@lbst.dk) med dine oplysninger.

Hvis du opretter en personligt ejet mindre virksomhed (PMV), har vi ikke mulighed for at overføre fællesskemaet fra CPR- til CVR-nummer. Send os en mail på [mail@lbst.dk,](mailto:mail@lbst.dk) hvis du ønsker at søge på CVR-nummer.

Af sikkerhedshensyn bør du ikke skrive dit CPR-nummer i mails.

Opretter du et I/S, ApS eller et andet selskab, er der tale om en ny juridisk person. Det betyder, at du skal:

- Sende fællesskemaet i dit CVR-nummer.
- Sende overdragelse af betalingsrettighederne via Tast selv-service til selskabet.
- Producentskifte miljø- og økologitilsagn til selskabet.

Vi overfører ikke automatisk disse ting fra dit CPR-nummer.

Hvis du er i tvivl om, hvad du skal gøre, eller har yderligere spørgsmål, beder vi dig kontakte os, så vi kan behandle sagen fra de korrekte oplysninger. Det gør du ved at sende en e-mail ti[l mail@lbst.dk.](mailto:mail@naturerhverv.dk)

Oplys venligst følgende:

- ansøgers navn og adresse
- det ønskede CVR-nummer
- om der er indsendt Fællesskema eller søgt om arealstøtte tidligere.

Ring til os, hvis du går fra at søge på CVR-nummer til CPR-nummer.

Hvis der er tale om et konkurs- eller dødsbo, kan du læse mere her:

[Gå til procedure for konkurs- og dødsboer](http://lbst.dk/index.php?id=1991#c28866)

Har du spørgsmål, er du velkommen til at kontakte os på tlf. 33 95 80 00.

#### <span id="page-11-1"></span>**1.8 Hvis du har sendt ind i det forkerte CVR-, P- eller CPR-nummer**

Hvis du er gået i gang med at udfylde dit fællesskema eller har indsendt det i et forkert CVR- eller CPR-nummer, og du vil sende det i et andet CVR- eller CPR-nummer, gør du følgende:

- Log på Tast selv-service med NemID for det CVR- eller CPR-nummer, som du nu vil bruge til at sende det nye fællesskema.
- Hvis du sendte fællesskemaet sidste år i dette nummer, skal der på fanen "Skemaer" ligge et fællesskema 2020 klar til dig.
- Tiek, at dine betalingsrettigheder og eventuelle tilsagn er registreret i det CVR- eller CPR-nummer, som du nu bruger. Læs hvordan i afsnit 1.4.
- Udfyld og indsend fællesskema og markkort.

Du skal indsende det nye fællesskema senest 12. maj 2020. Hvis du opdager fejlen efter fristen for forsinket ansøgning, vil du få afslag på din ansøgning om støtte.

Hvis du har udfyldt et fællesskema i et forkert CVR- eller CPR-nummer, men endnu ikke har indsendt det, skal du ikke foretage dig mere med det forkerte skema, men bare lade det ligge.

Har du allerede indsendt fællesskemaet i et forkert CPR- eller CVR-nummer, logger du på Tast selv-service med det NemID, som hører til det forkerte CVR- eller CPR-nummer, og trækker skemaet tilbage som beskrevet nedenunder.

#### <span id="page-12-0"></span>**1.8.1 Hvis du har sendt ind i P-nummer**

Hvis du endnu ikke har sendt fællesskemaet ind, gør du som beskrevet ovenfor i afsnit 1.8.

Hvis du har logget på med det rigtige CVR-nummer, men du er kommet til at sende dit fællesskema via P-nummeret, skal du ikke sende et nyt skema. I stedet skal du sende os en mail og bede om, at vi flytter ansøgningen væk fra P-nummeret og hen på CVR-nummeret.

### <span id="page-12-1"></span>**1.9 Sådan trækker du fællesskema og markkort tilbage**

Har du indsendt et fællesskema og markkort, som du ønsker at trække tilbage, gør du følgende:

- 1. Log på Tast selv-service.
- 2. Klik på fanen "Skemaer", og find dit indsendte fællesskema 2020.
- 3. I kolonnen "Opret ændring" klikker du på "Opret".
- 4. Der vil nu komme en kopi af dit indsendte skema på den øverste liste over "Skemaer der ikke er indsendt".
- 5. Åbn skemaet, og klik på knappen "Vis/tilknyt markkort".
- 6. I markkortet sletter du alle dine marker.
- 7. Gå tilbage til skemaet, og gå ind på siden "Markplan og grundbetaling".
- 8. Slet alle markerne ved at hente det tomme markkort fra IMK. Det gør du ved at klikke på "Hent"-knappen ud for "Hente marker fra markkort".
- 9. Gå videre til siden "Bedriftens ejendomme", og skriv 0,00 i alle areal-felter.
- 10. Gå videre til forsiden, og sæt hak i felt F "Jeg trækker hele mit fællesskema tilbage", se billede herunder.
- 11. Indsend skema og markkort igen.
- 12. Hvis du er autoriseret økolog, skal du være opmærksom på, at du kun kan opretholde din autorisation som økolog, hvis du indsender et fælleskema. Hvis du udelukkende har økologisk biavl og ingen marker eller andre dyr, er det dog nok at indsende indberetningen af økologisk biavl.

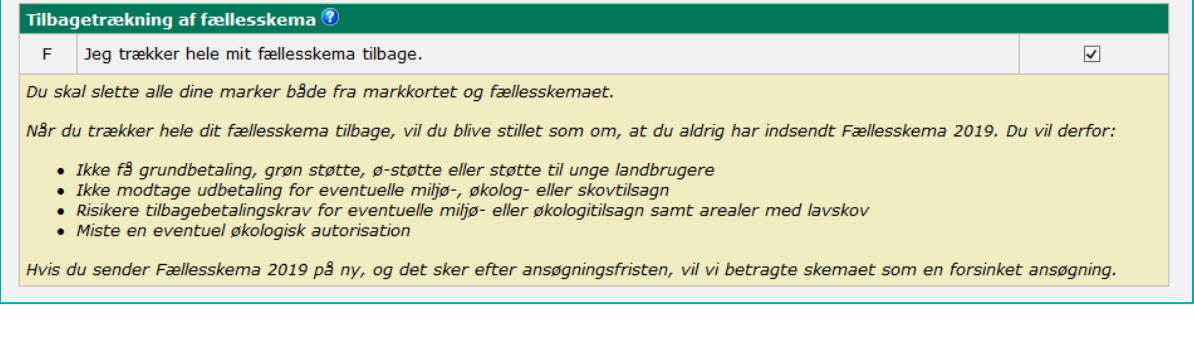

## <span id="page-13-0"></span>**2. Sådan udfylder du siden "Markplan og grundbetaling"**

Du anmelder alle bedriftens landbrugsarealer ved at tegne dem ind på dit markkort. Landbrugsarealer er arealer med agerjord, herunder brak, permanent græs eller permanente afgrøder, herunder lavskov. Du skal også indtegne landbrugsarealer, du ikke søger støtte til.

På markkortet skal du indtegne alle bedriftens landbrugsarealer som marker. Du skal derfor ikke indtegne:

- Arealer, der ikke er landbrugsarealer, fx bygninger, veje, haver og hegn
- Natur- og skovarealer, som du ikke får støtte for, eller som ikke er omfattet af et flerårigt tilsagn om tilskud

Du åbner markkortet ved at klikke på knappen "Vis/Tilknyt markkort".

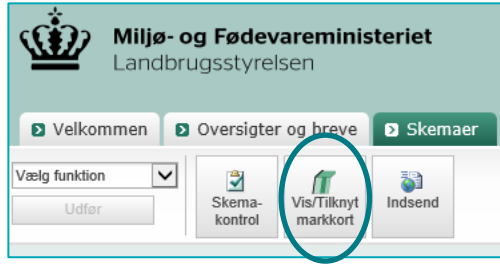

I kapitel 2 i Brugerguide til Internet Markkort kan du læse om, hvad du skal være opmærksom på, når du tegner dine marker.

#### [Gå til Brugerguide til Internet Markkort](https://lbst.dk/tilskud-selvbetjening/kom-i-gang-med-selvbetjening/tast-selv-service/vejledninger-og-brugerguides/#c61528)

#### <span id="page-13-1"></span>**2.1.1 Økologisk produktion**

Du skal altid anmelde marker, som er omfattet af en autorisation for økologisk produktion. Det gælder også, hvis økologiske dyr afgræsser et areal, eller du producerer juletræer eller andet, du ikke søger støtte til.

#### <span id="page-13-2"></span>**2.1.2 Juletræer og pyntegrønt**

Arealer med juletræer og pyntegrønt skal anmeldes på markkort, hvis produktionen foregår på landbrugsjord. Husk at markere "Nej" til ansøgning om grundbetaling.

#### <span id="page-13-3"></span>**2.2 Sådan henter du oplysninger til markplanen**

Når du har indtegnet dine marker på markkortet, skal du overføre oplysningerne til markplanen i fælllesskemaet. Du klikker på knappen "Hente marker fra markkort". Herefter udfylder du de øvrige oplysninger om arealerne.

Sådan henter du oplysninger til markplanen:

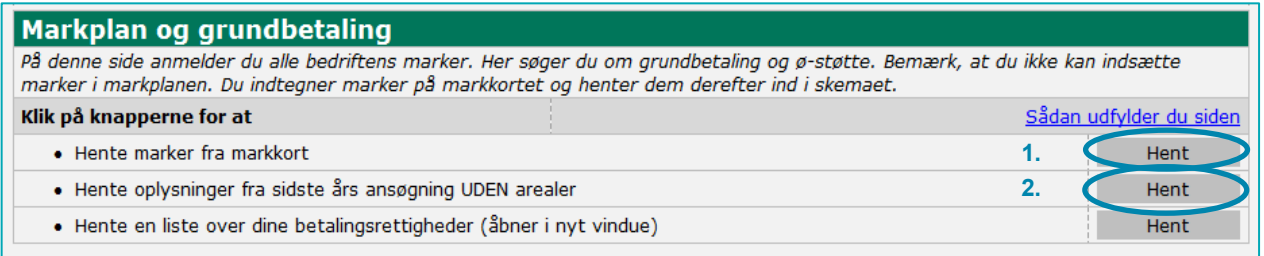

- 1. Først henter du markernes arealer fra dit markkort i IMK
- 2. Hent eventuelt afgrødekoder og andre oplysninger fra sidste år. Når du klikker på knappen, henter systemet disse oplysninger fra fællesskema 2019:
	- Afgrøder
	- Tilsagn om tilskud til visse miljøordninger
	- Økologioplysninger for marker
	- Tilsagn til skovrejsning, bæredygtig skovdrift og lignende

#### Hent oplysningerne fra sidste år, før du begynder at taste

Hvis du har indtastet oplysninger, fx afgrødekoder for 2020, og du derefter henter oplysninger fra sidste år, vil de indtastede oplysninger blive slettet.

Hvis du har miljø, økologi- eller skovtilsagn, kan det være en fordel for dig at hente oplysninger fra sidste år, lige efter at du har hentet markerne fra Internet Markkort. På den måde får du indlæst dine tilsagnsoplysninger fra sidste år. Så kan du rette i dine afgrøder bagefter.

Hvis du indlæser data fra et eksternt markprogram, klikker du på knappen "Indlæs xml-fil". Du skal være opmærksom på, at det areal du har indtegnet i markkortet i IMK skal stemme overens med arealstørrelsen i din markplan i fællesskemaet. Hvis der er forskel på markens areal de to steder, vil du få en blokerende fejl i skemakontrollen.

#### <span id="page-14-0"></span>**2.3 Sådan udfylder du markplanen**

Når du har hentet dine marker fra markkortet eller fra en xml-fil, kan du udfylde resten af markplanen.

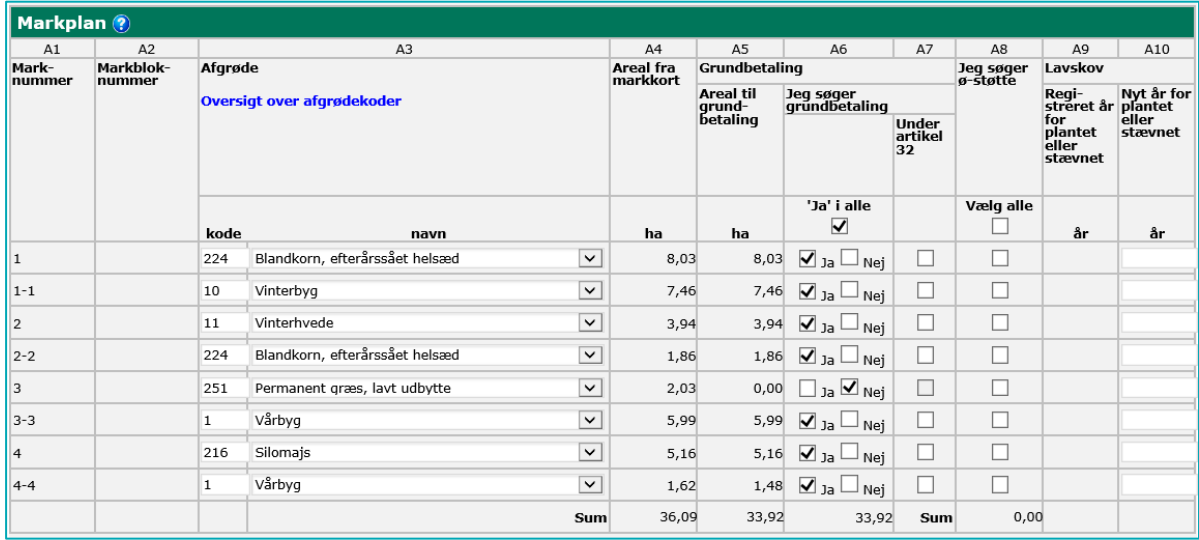

#### **TABEL 2.1.** Indhold af kolonne A1 til A10

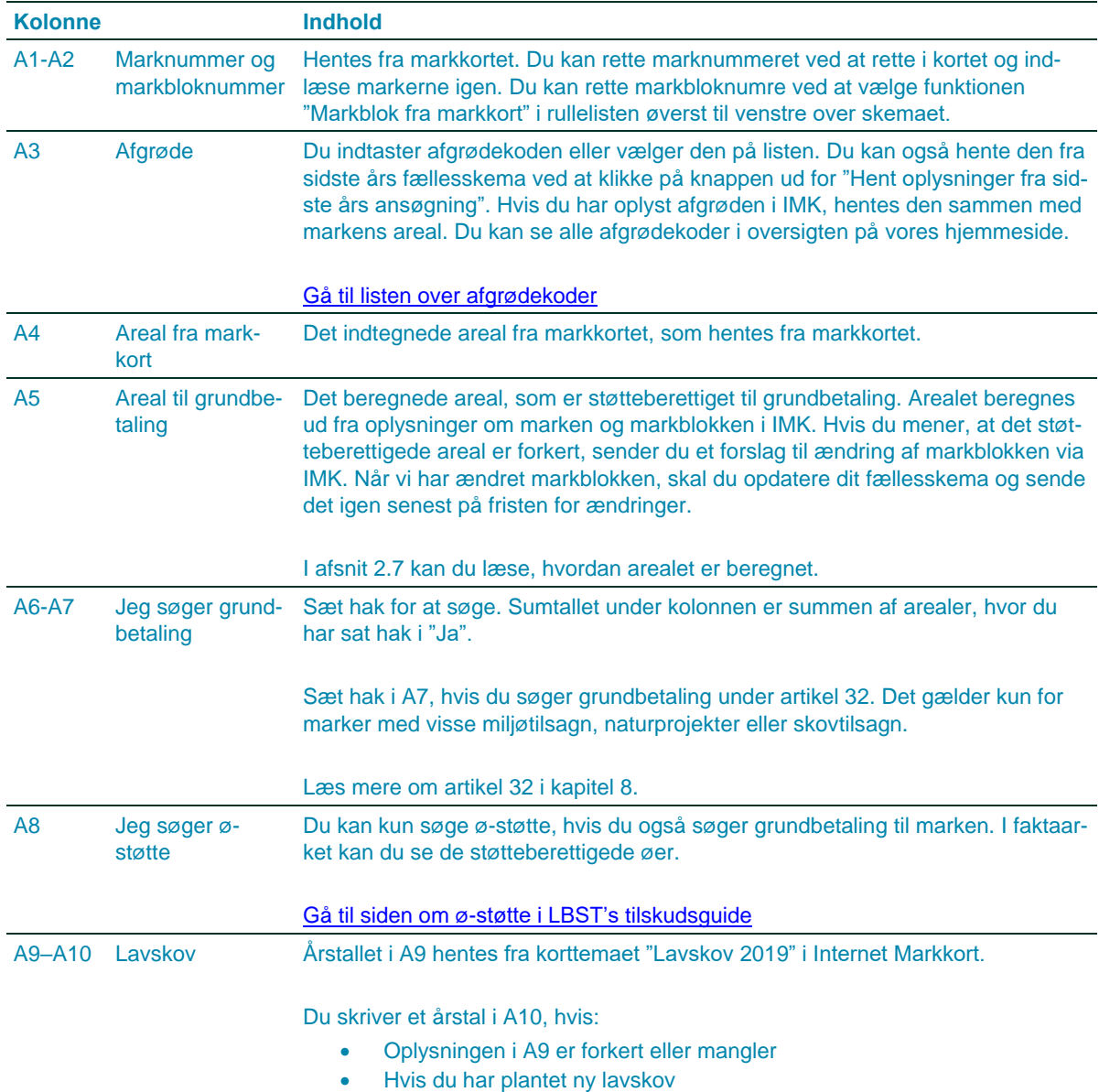

#### Hvis du har stævnet lavskoven sidste år.

#### Læs mere i afsnit 2.11.

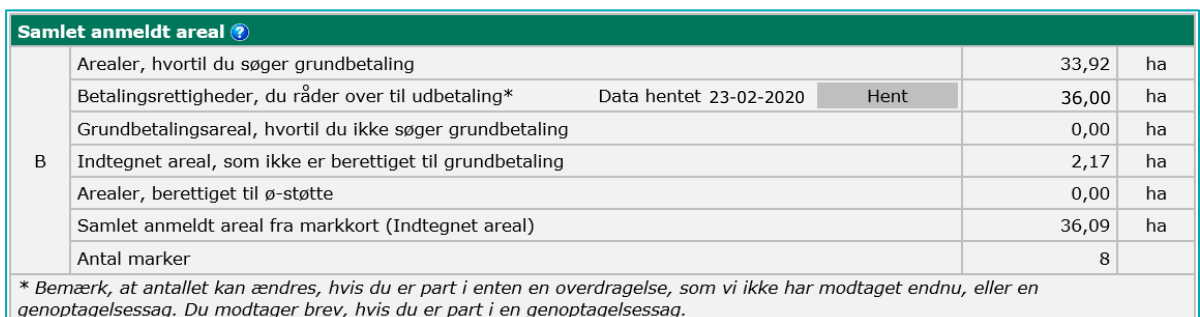

#### **TABEL 2.2.** Indhold af rubrik B

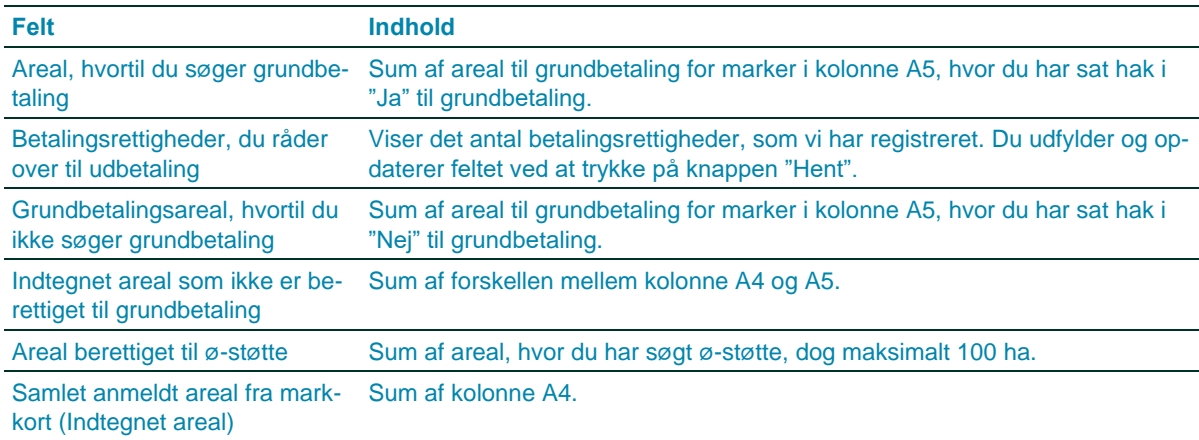

#### <span id="page-16-0"></span>**2.4 Hvilken afgrødekode skal du vælge?**

Du oplyser den afgrøde, som du dyrker på marken i perioden 15. maj til 25. juli. Du kan se en oversigt over alle afgrødekoder på vores hjemmeside.

Skemaet bruger afgrødekoderne til at beregne, om du overholder de grønne krav eller er undtaget fra dem. Læs mere i guiden "Sådan beregner du opfyldelse af grønne krav" eller læs kapitel 7.

Du kan rette din afgrødekode både før og efter fristen for ændringer. Hvis du retter afgrødekoder efter fristen for ændringer, kan det ikke medføre en højere grøn støtte. Læs mere om ændring af afgrødekoden i Vejledning om grundbetaling, afsnit 2.1.

[Gå til listen over afgrødekoder](http://lbst.dk/tilskud-selvbetjening/kom-i-gang-med-selvbetjening/stoetteordninger-i-faellesskemaet/koder-til-faellesskemaet/)

[Gå til Vejledning om grundbetaling](https://lbst.dk/tilskud-selvbetjening/kom-i-gang-med-selvbetjening/tast-selv-service/vejledninger-og-brugerguides/#c61524)

#### <span id="page-16-1"></span>**2.5 Afgrødekoder for græsarealer**

Når du anmelder et areal med græs, skal du være opmærksom på, om arealet er et omdriftsareal, eller om det har opnået status af permanent græs.

Du skal vælge en afgrødekode for permanent græs, hvis det er 6. år, du dyrker marken med græs og andet grøntfoder, eller det ligger brak. Det gælder også, hvis du har pløjet og genetableret med nyt græs.

I Internet Markkort er der to korttemaer, som skemakontrollen tjekker, når du anmelder et areal med græs eller brak:

- Permanent græs 2019 (arealer anmeldt med permanent græs i 2019)
- Græs i 5 år 2019 (arealer anmeldt med græs og/eller brak i 5 år, inkl. 2019)

Hvis du anmelder et areal som omdriftsgræs eller brak, og arealet er dækket af et af korttemaerne, vil du få en fejlbesked i skemakontrollen.

Hvis du har miljøtilsagn på arealet, gælder der særlige regler for, hvornår at areal får status som permanent græs. Læs mere i Vejledning om grundbetaling, afsnit 3.3. På vores hjemmeside kan du se en liste over afgrødekoder for miljø- og økologitilsagn. Du kan også se et flowdiagram, der hjælper dig til at finde den rigtige afgrødekode.

#### [Gå til Vejledning om grundbetaling](https://lbst.dk/tilskud-selvbetjening/kom-i-gang-med-selvbetjening/tast-selv-service/vejledninger-og-brugerguides/#c61524)

[Gå til flowdiagram og liste over afgrødekoder for miljøtilsagn](http://lbst.dk/tilskud-selvbetjening/kom-i-gang-med-selvbetjening/stoetteordninger-i-faellesskemaet/koder-til-faellesskemaet/#c39220)

#### <span id="page-17-0"></span>**2.5.1 Er der fejl i korttemaerne med permanent græs?**

Hvis du mener, at der er fejl i korttemaerne, kan du skrive en bemærkning i fællesskemaet.

For at undersøge, om der er fejl i korttemaerne, kan du slå korttemaerne med tidligere års marker til. Der kan være flere årsager til, at korttemaerne ser mærkelige ud, som fx:

- Afgrødekoder, som er rettet i kontrollen i tidligere år
- Mindre eller større dele af marken er ikke anmeldt i tidligere år, se eksemplerne nedenfor.

I situationer som på billeder vil vi gerne have rettet i korttemaerne. Vi forsøger at gøre det inden ansøgningsrundens start, men hvis du finder noget tilsvarende, må du gerne skrive en bemærkning i fællesskemaet. Korttemaet for permanent græs er det grå område:

![](_page_17_Picture_13.jpeg)

![](_page_17_Picture_14.jpeg)

![](_page_17_Picture_15.jpeg)

En række træer er fældet, men striben er ikke med i de indtegnede marker. IMK kan derfor ikke automatisk få hele arealet med i korttemaer.

I eksemplet nedenfor er korttemaet korrekt og skal ikke rettes:

![](_page_18_Picture_1.jpeg)

![](_page_18_Picture_2.jpeg)

Året før var der træer på det midterste areal. Der har derfor været græs på arealet i mindre end 5 år.

## <span id="page-18-0"></span>**2.6 Marker med flere afgrøder**

Du kan dyrke flere støtteberettigede afgrøder på samme mark. Du skal dog kun anmelde den afgrøde, som er på marken i perioden 15. maj til 25. juli. Derved bliver dit krav om flere afgrødekategorier beregnet rigtigt.

Hvis du har marker, hvor flere afgrøder dyrkes i separate rækker, og hvor den enkelte afgrøde dækker mindst 25 procent af arealet, anmelder du arealet som en blanding. Du kan derefter vælge at lade hver afgrøde tælle med i opfyldelsen af kravet om flere afgrødekategorier på bedriften. Læs mere om dette i Vejledning om grøn støtte, kapitel 3.4.

[Gå til Vejledning om grøn støtte](https://lbst.dk/tilskud-selvbetjening/kom-i-gang-med-selvbetjening/tast-selv-service/vejledninger-og-brugerguides/#c61524)

## <span id="page-18-1"></span>**2.7 Sådan beregnes arealet til grundbetaling**

Har du tegnet henover et ikke-støtteberettiget areal, der er markeret som "Fradrag grundbetaling", i IMK, bliver arealet med fradrag automatisk trukket fra arealet til grundbetaling.

#### Beregningen ser sådan ud:

![](_page_19_Picture_84.jpeg)

Indtegnet areal i IMK (kolonne A4)

- Areal med "Fradrag grundbetaling" fra IMK
- Areal, der fratrækkes på grund af markblokkens støtteprocent i IMK
- = Areal til grundbetaling (kolonne A5)

I nogle markblokke har vi registreret et støtteberettiget areal på 0,00 ha. Det skyldes at markblokkens ikke-støtteberettigede areal (taraareal) er lig med markblokkens areal, eller fordi støtteprocenten er nul. Marker i disse markblokke vil altid få 0,00 i kolonnen "Areal til grundbetaling".

På billedet herover er arealet til grundbetaling i kolonne A5 reduceret for mark 3 og 4-4, fordi:

- Mark 3 er omfattet af korttemaet "Markblokke 2020 Ingen GB" i IMK. Ansøger er tvunget til at sætte hak i "Nej" til grundbetaling. Læs i afsnit 2.9, hvordan du søger støtte til sådan en mark.
- Der er registreret et "Fradrag grundbetaling" på mark 4-4.

Mark omfattet af korttemaet "Markblokke 2020 – Ingen GB".

![](_page_19_Picture_11.jpeg)

Mark omfattet af korttemaet "Fradrag grundbetaling".

![](_page_19_Picture_13.jpeg)

Du kan rette fradragene i korttemaet ved at sende os et forslag om ændring af markblokken via IMK. Læs hvordan du sender et ændringsforslag i "Brugerguide til IMK", kapitel 4.

[Gå til Brugerguide til Internet Markkort](https://lbst.dk/tilskud-selvbetjening/kom-i-gang-med-selvbetjening/tast-selv-service/vejledninger-og-brugerguides/#c61528)

Hvis du søger grundbetaling under artikel 32, beregnes arealet i kolonne A5 på en anden måde. Det kan du læse om i kapitel 9.

### <span id="page-20-0"></span>**2.8 Sådan ændrer du det støtteberettigede areal i kolonne A5**

Du søger om grundbetaling til det areal, som fremgår af kolonnen "Areal til grundbetaling" i det fællesskema, som du har sendt senest på fristen for at sende ændringer.

Du skal have sat hak i "Ja" i kolonne A6. Du kan ikke søge ved at sætte hak i "Nej" og samtidig skrive en bemærkning om, at du søger alligevel. Du kan heller ikke søge til et større areal, end der står i kolonne A5, ved at beskrive det i bemærkningsfeltet.

Hvis arealet til grundbetaling er for stort eller for lille, skal du rette markblokken i IMK. Du tjekker, om følgende passer med virkeligheden:

- Om korttemaet "Fradrag grundbetaling" er korrekt.
- Om markblokkens støtteprocent er korrekt.
- Om der er registreret et forkert ikke-støtteberettigede areal (taraareal) i markblokken.

Hvis der er fejl i markblokken, sender du et forslag til ændring via IMK. I Brugerguide til Internet Markkort, kapitel 4, kan du læse mere om, hvordan du gør.

Når vi har ændret markblokken, kan du rette i din indtegnede mark. Derefter skal du sende fællesskemaet ind igen, så du søger støtte til det korrekte areal.

[Gå til Brugerguide til Internet Markkort](https://lbst.dk/tilskud-selvbetjening/kom-i-gang-med-selvbetjening/tast-selv-service/vejledninger-og-brugerguides/#c61528)

## <span id="page-20-1"></span>**2.9 Sådan søger du grundbetaling til marker med 0,00 ha støtteberettiget areal**

Skemakontrollen vil blokere, hvis du siger "Ja" til grundbetaling i kolonne A6 for en mark med 0,00 ha i kolonne A5.

Hvis du vil søge grundbetaling og grøn støtte til marken, skal du sende os et forslag om ændring af markblokken, hvor du skriver, at markblokken skal være støtteberettiget.

Når vi har rettet markblokken, kan du ændre i dit skema ved at hente markerne fra IMK igen. Derefter skal du sætte hak i "Ja" til grundbetaling for marken og sende skemaet igen.

Læs mere i Brugerguide til Internet Markkort, afsnit 4.

[Gå til Brugerguide til Internet Markkort](https://lbst.dk/tilskud-selvbetjening/kom-i-gang-med-selvbetjening/tast-selv-service/vejledninger-og-brugerguides/#c61528)

### <span id="page-20-2"></span>**2.10 Marker under 0,30 ha**

Du skal indtegne og anmelde alle landbrugsarealer, også marker under 0,30 ha. Du kan dog kun søge grundbetaling for en mark under 0,30 ha, hvis den kan betragtes som sammenhængende med en anden mark, og de to marker tilsammen udgør mere end 0,30 ha. Læs mere om sammenhængene marker i Vejledning om grundbetaling, afsnit 2.7.

Når du tegner dit markkort, skal du desuden sørge for, at de to marker har en sammenhængende markgrænse. Læs mere i afsnit 2.4.4 i Brugerguide til Internet Markkort.

Skemakontrollen vil blokere, hvis du søger grundbetaling, og de to marker ikke er sammenhængende. Det kan fx være, hvis den ene mark er i omdrift, mens den anden er permanent græs.

[Gå til Vejledning om grundbetaling](https://lbst.dk/tilskud-selvbetjening/kom-i-gang-med-selvbetjening/tast-selv-service/vejledninger-og-brugerguides/#c61524)

[Gå til Brugerguide til Internet Markkort](https://lbst.dk/tilskud-selvbetjening/kom-i-gang-med-selvbetjening/tast-selv-service/vejledninger-og-brugerguides/#c61528)

#### <span id="page-21-0"></span>**2.11 Arealer med lavskov**

Alle arealer med lavskov er tegnet ind på korttemaet "Lavskov 2019". I korttemaet har vi:

- Tegnet en polygon, som er en automatisk kopi efter din indtegning i dit markkort for 2019.
- Registreret hvilket år lavskoven er plantet eller stævnet. Årstallet hentes ind i kolonne A9 i markplanen.

![](_page_21_Picture_112.jpeg)

Du skal oplyse 'Nyt år for plantet eller stævnet' i kolonne A10, hvis:

- Lavskoven er stævnet, men fortsætter som lavskov (mark 1-0 i overstående markplan). I dette tilfælde indtaster du stævningsåret i A10 og anmelder den lavskovsafgrøde, der er på arealet. På den måde nulstilles lavskovens 'alder' og det seneste stævningsår er nu år 1 af den nye 10 årige omdriftsperiode.
- Lavskoven er stævnet, derefter helt fjernet og arealet sået til med en afgrøde (mark 2-0). I dette tilfælde indtaster du stævningsåret i A10 og anmelder den nye afgrøde, der nu er på arealet. Når arealet ikke længere er et lavskovsareal, tager vi det ud af vores register, så det ikke er med i korttemaet "Lavskov 2020".
- Du anmelder en ny lavskovsmark (mark 3-0). I det tilfælde vil kolonne A9 være tom, da vi endnu ikke har registreret lavskoven i IMK.
- Det registrerede årstal i kolonne A9 og korttemaet 'Lavskov 2019' er forkert (mark 4-0). Hvis vi fx har registreret 2010, som det år, hvor du plantede eller stævnede, men det rigtige år er 2015, skal du skrive 2015 i kolonne A10. Denne nye oplysning om lavskovsarealet vil blive sagsbehandlet og rettet i korttemaet "Lavskov 2020". På den måde bliver 2015 det seneste stævningsår og år 1 af den tilladte omdriftsperiode på maksimalt 10 år for pil i renbestand eller blandinger af lavskovsarter eller 20 år for poppellavskov.

## <span id="page-22-0"></span>**2.12 Arealer med tilsagn under skovordningerne**

Hvis du vil søge grundbetaling under artikel 32 for arealer med tilsagn til privat eller offentlig skovrejsning, samt arealer med statslig skovrejsning, skal arealerne indtegnes på markkortet og anmeldes på siden "Markplan og grundbetaling" og, i visse tilfælde, på siden "Skovtilsagn".

Læs mere om grundbetaling til arealer med skov i afsnit 9.2.

Læs om at hvordan du søger om udbetaling for arealer med skovtilsagn i Brugerguide til udbetaling af miljø, økolog- og skovtilskud.

[Gå til Brugerguide til udbetaling af miljø-, økologi- og skovtilskud](https://lbst.dk/tilskud-selvbetjening/kom-i-gang-med-selvbetjening/tast-selv-service/vejledninger-og-brugerguides/#c61523)

## <span id="page-23-0"></span>**3. Sådan udfylder du "Bedriftens ejendomme"**

På siden "Bedriftens ejendomme" indtaster du oplysninger om de ejendomme, der indgår i din bedrift. Det omfatter alle arealer, som du ejer og forpagter.

Oplysningerne bruges i forbindelse med kontrol af krydsoverensstemmelse og de grønne krav om miljøfokusområder og opretholdelse af permanent græs.

Oplysningerne bruges også til at sikre, at din ansøgning overholder EU-reglerne om, at du som ansøger skal anmelde alle de arealer, du råder over. Det gælder, uanset om du søger om støtte for arealerne eller ikke.

### <span id="page-23-1"></span>**3.1 Hvilke ejendomme skal oplyses**

Du oplyser samtlige ejede og forpagtede arealer samt øvrige produktionsenheder, som du driver for egen regning og risiko, og som ligger i Danmark. Du skal ikke anføre arealer, som du har bortforpagtet eller udlejet.

Ejendomme, der var anført i fællesskema 2019, er overført til fællesskema 2020.

#### <span id="page-23-2"></span>**3.2 Arealer, hvor du lejer græsningsret**

Du skal ikke oplyse arealer, hvor du lejer græsningsret, og som drives for en anden landmands regning og risiko. Er du økolog, oplyser du dog alle arealer, hvor du lejer græsningsret. Det gør du på siden "Økologisk jordbrugsproduktion – husdyr og græsningsret".

#### Indtegn alle dine landbrugsarealer på markkort

På markkortet skal du indtegne alle bedriftens landbrugsarealer som marker. De arealer, du ikke skal indtegne, er:

- Arealer, der ikke er landbrugsarealer, fx bygninger, veje, haver og hegn
- Natur- og skovarealer, som du ikke får støtte for, eller som ikke er omfattet af et flerårigt tilsagn om tilskud. Hvis arealerne afgræsses af økologiske dyr, skal du dog indtegne dem på markkortet.

## <span id="page-24-0"></span>**3.3 Sådan udfylder du felt A til G**

![](_page_24_Picture_107.jpeg)

#### **TABEL 3.1.** Indhold af felt A til G

![](_page_24_Picture_108.jpeg)

## <span id="page-25-0"></span>**3.4 Sådan udfylder du tabellen "Ejendomme"**

![](_page_25_Picture_78.jpeg)

#### **TABEL 3.2.** Indhold af kolonne H1 til H7

![](_page_25_Picture_79.jpeg)

# <span id="page-26-0"></span>**4. Sådan indberetter du miljøfokusområder (MFO)**

Ca. halvdelen af landbrugsbedrifterne i Danmark skal opfylde kravet om at have 5 procent miljøfokusområder på bedriften for at få udbetalt den fulde grønne støtte. Før du udfylder siden "Miljøfokusområder og målrettet kvælstofregulering", kan du tjekke, om du er omfattet af de grønne krav, og hvor stort MFO-areal du skal have. Det tjekker du på siden "Opfyldelse af grønne krav". Læs mere i kapitel 5.

På siden "Miljøfokusområder og Målrettet kvælstofregulering" kan du også søge tilskud til Målrettet kvælstofreguling. Det kan du læse mere om i afsnit 8.

![](_page_26_Picture_82.jpeg)

## <span id="page-26-1"></span>**4.1 Sådan anmelder du miljøfokusområder (MFO)**

**TABEL 4.1.** Indhold af kolonne B1 til B11

![](_page_26_Picture_83.jpeg)

![](_page_27_Picture_189.jpeg)

I kolonne A10 – A20 kan du søge tilskud til målrettet kvælstofregulering. Du kan læse mere om ordningen i Vejledning om målrettet kvælstofregulering.

[Gå til Vejledning om målrettet kvælstofregulering](https://lbst.dk/tilskud-selvbetjening/kom-i-gang-med-selvbetjening/tast-selv-service/vejledninger-og-brugerguides/#c61526)

## <span id="page-27-0"></span>**4.2 MFO-bræmmer, -brak og -lavskov**

Hvis du vil anmelde en mark som MFO-brak, MFO-bræmme eller MFO-lavskov, skal du indtegne arealet som en særskilt mark og bruge disse afgrødekoder:

![](_page_27_Picture_190.jpeg)

**TABEL 4.2.** Afgrødekoder til MFO-brak, -markbræmmer og -lavskov

![](_page_28_Picture_177.jpeg)

Hvis du er undtaget for kravet om 5 procent MFO, kan du ikke bruge afgrødekoderne for MFO-brak, MFO-lavskov eller MFO-bræmmer. Du skal enten anmelde arealerne som brak eller lavskov uden MFO eller som permanent græs. Du vil få en blokerende fejl i skemakontrollen, hvis du kommer til at bruge en afgrøde for MFO.

I vores fakta-ark om braklagte arealer, lavskovsarealer og om MFO-bræmmer, kan du læse om, hvad de forskellige afgrødekoder dækker over.

[Gå til fakta-ark om grundbetaling og grøn støtte](https://lbst.dk/tilskud-selvbetjening/kom-i-gang-med-selvbetjening/tast-selv-service/fakta-ark-om-regler-for-arealstoette/#c61537)

#### <span id="page-28-0"></span>**4.2.1 MFO-bræmmer**

En MFO-bræmme skal indtegnes som en særskilt mark og anmeldes med en af afgrødekoderne fra tabellen ovenfor. Læs mere om, hvor du kan lægge MFO-bræmmer, hvad kravene er til de forskellige typer af MFObræmmer i Vejledningen om grøn støtte, kapitel 4.

#### [Gå til Vejledning om grøn støtte](https://lbst.dk/tilskud-selvbetjening/kom-i-gang-med-selvbetjening/tast-selv-service/vejledninger-og-brugerguides/#c61524)

Når du indtegner MFO-bræmmen som mark i markkortet, skal du sørge for at indtaste afgrødekoden allerede, når du tegner i IMK. Derved får du med det samme et automatisk tjek af, om MFO-bræmmen overholder minimums- og maksimumsstørrelsen. En MFO-bræmme skal minimum være 1 meter bred og maksimalt 20 meter bred.

Du skal være opmærksom på, at MFO-bræmmer altid skal være indtegnet, så markbræmmens længste side ligger op ad en mark i omdrift. Det betyder, at du skal tegne MFO-bræmmen, så den hænger sammen med omdriftsmarken. Hvis du efterfølgende ændrer afgrødekoden for den tilstødende mark til en kode for permanent græs eller permanent afgrøde, vil du ikke kunne få godkendt MFO-bræmmen. Du vil få en blokerende fejl i skemakontrollen.

Du kan godt anmelde en del af et permanent græsareal som MFO-bræmme, men bræmmen skal ligge, så den længste side støder op til en omdriftsmark. Husk at bruge afgrødekode 335, 336 eller 337, hvis bræmmen er placeret i en markblok med permanent græs.

På omdriftsarealer skal en MFO-bræmmes areal altid være mindre end det samlede areal af de øvrige sammenhængende omdriftsmarker i markblokken. Hvis MFO-bræmmen er permanent græs, så skal den være mindre end de øvrige sammenhængende permanente græsarealer i markblokken.

I Brugerguide til Internet Markkort, afsnit 5.3, kan du læse om, hvordan du indtegner MFO-markbræmmer. I listen over afgrødekoder kan du se, hvilke afgrødekoder der er defineret som omdrift.

[Gå til Brugerguide til Internet Markkort](https://lbst.dk/tilskud-selvbetjening/kom-i-gang-med-selvbetjening/tast-selv-service/vejledninger-og-brugerguides/#c61528)

[Gå til listen over afgrødekoder](http://lbst.dk/tilskud-selvbetjening/kom-i-gang-med-selvbetjening/stoetteordninger-i-faellesskemaet/koder-til-faellesskemaet/)

#### <span id="page-29-0"></span>**4.2.2 2-meter bræmmer som MFO-bræmme**

Du kan anmelde 2-meter bræmmer som MFO ved at sætte hak i kolonne A6, "2 meter bræmmer medregnes som MFO". Hvis du både sætter hak i A6 og tegner en MFO-bræmme, som indholder arealet med 2-meter bræmme, sørger systemet for, at 2-meter bræmmen medregnes til din MFO-bræmme.

## <span id="page-29-1"></span>**4.3 Hvilke GLM-søer og GLM-fortidsminder regnes med som MFO-arealer**

GLM-elementer er beskyttede fortidsminder, vandhuller og søer under 2.000 m², inklusive randbeplantning, som ligger i markblok. Når et GLM-element er tegnet med som en del af en omdriftsmark, kan du:

- Søge grundbetaling for dem.
- Tælle dem med som miljøfokusområder (MFO).

For at en sø eller et fortidsminde bliver regnet med i MFO-arealet, skal det opfylde følgende betingelser:

- Det skal være tegnet ind på korttemaet "GLM-søer" eller "GLM-fortidsminder" i IMK.
- Det skal være tegnet med som en del af en omdriftsmark.
- Du skal sætte hak i kolonne A7.

For visse miljø- og økologitilsagn skal du indtegne GLM-søen som delmark, hvor du kun søger om grundbetaling og ikke om udbetaling af tilsagn. Du skal huske fjerne hakket i kolonne A7, for at din udbetaling for tilsagnet ikke bliver reduceret. Læs mere i Brugerguide til Internet Markkort, afsnit 6.2.5, eller vejledningen for den relevante ordning.

[Gå til Brugerguide til Internet Markkort](https://lbst.dk/tilskud-selvbetjening/kom-i-gang-med-selvbetjening/tast-selv-service/vejledninger-og-brugerguides/#c61528)

[Gå til vejledninger om miljø-, økologi- og skovtilskud](https://lbst.dk/tilskud-selvbetjening/kom-i-gang-med-selvbetjening/tast-selv-service/vejledninger-og-brugerguides/#c61523)

#### <span id="page-29-2"></span>**4.4 Anmeldelse af MFO på arealer med miljø- eller økologitilsagn**

Hvis du vælger at anmelde økologiske arealer som MFO, får du nedsat dit Økologiske Arealtilskud til 0 kr. Det gælder uanset hvilken type MFO, du anmelder arealet som.

For visse arealer med miljøtilsagn, fx pleje af græs og naturarealer eller fastholdelse af vådområder, kan du bruge en afgrødekode, der automatisk regnes med som MFO-brak. I disse tilfælde bliver dit tilskud nedsat til 0 kr. På vores hjemmeside kan du se et flowdiagram, hvilke tilsagnstyper og afgrødekoder dette gælder for. Du kan også se afgrødekoderne i afsnit 4.2.

[Gå til flowdiagram til at finde afgrødekode for dit miljøtilsagn](http://lbst.dk/tilskud-selvbetjening/kom-i-gang-med-selvbetjening/stoetteordninger-i-faellesskemaet/koder-til-faellesskemaet/#c39220)

## <span id="page-31-0"></span>**5. Sådan beregner du opfyldelse af grønne krav**

På siden "Grønne krav" kan du se, om du:

- Er omfattet af et eller begge grønne krav.
- Opfylder de grønne krav

![](_page_31_Picture_74.jpeg)

Klik på knappen "Beregn" for at udfylde siden. Du kan ikke indtaste oplysninger.

Når beregningen er færdig, kan du se resultatet her.

![](_page_31_Picture_75.jpeg)

Hvis du vil se, hvor mange hektar miljøfokusområde (MFO), du skal udlægge, klikker du på "Vis beregning" ud for kravet om 5 procent MFO. Hvis du vil se, hvor mange afgrødekategorier du skal have på din bedrift, klikker du på den nederste "Vis beregning"-knap.

Siden henter oplysninger fra de andre sider i fællesskemaet. Hvis beregningen siger, at du ikke opfylder de grønne krav, klikker du på "Vis beregning" for at se, hvorfor du ikke opfylder kravet. For at opfylde det grønne krav, retter du dine oplysninger på siden "Miljøfokusområder og målrettet kvælstofregulering".

Ved at klikke på de blå spørgsmålstegn ud for hver felt, kan du læse mere om beregning af de to grønne krav.

#### <span id="page-31-1"></span>**5.1 Hvad betyder felterne**

**Omfattet af krav:** Hvis der står "Ja", skal du overholde det grønne krav, som fremgår til venstre for feltet.

**Undtaget krav:** Hvis der står "Ja", behøver du ikke at overholde det grønne krav, som fremgår til venstre. Hvis der står "Ja" ud for begge grønne krav, får du automatisk den grønne støtte. Du kan klikke på knappen "Vis beregning", hvis du vil se, hvorfor du er undtaget fra det grønne krav.

**Opfylder krav:** Hvis der står "Ja", opfylder dit fællesskema det grønne krav, som fremgår til venstre.

## **Opdatér siden med knappen "Beregn"** Beregningen bliver ikke opdateret automatisk, så du skal beregne igen, hver gang du ændrer på siderne "Markplan og grundbetaling" eller " "MFO og målrettet kvælstofregulering". Du skal også beregne igen, selvom du er undtaget fra de grønne krav, og du automatisk får den grønne støtte. Beregningen tjekker nemlig, om du stadig er undtaget, efter at du har ændret i dit skema.

## <span id="page-32-0"></span>**5.2 Afgrødekoden har betydning for beregning af dine grønne krav**

I listen over afgrødekoder kan du se, hvilke afgrødekoder, der har definitionen "Omdrift".

Når du anmelder en afgrøde, der er defineret som omdrift, tæller marken med i beregningen af dit omdriftsareal. Det er dit omdriftsareal i ha, der afgør om du:

- er omfattet af krav om udlægning af mindst 5 procent miljøfokusområder på din bedrift
- er omfattet af kravet om flere afgrødekategorier, og hvor mange afgrødekategorier du skal have på din bedrift

MFO-bræmmer, 2-meter bræmmer, GLM-søer, og GLM-fortidsminder, tæller kun med som miljøfokusområder, når de ligger på marker med afgrøder defineret som omdrift. Læs mere om miljøfokusområder i kapitel 6.

## <span id="page-32-1"></span>**5.3 Hvis du ikke opfylder de grønne krav**

Hvis du ikke har mulighed for at opfylde de grønne krav, kan du acceptere at få reduceret din grønne støtte og få pålagt en sanktion. Du markerer i feltet "Accept af reduktion og sanktion af grøn støtte", felt L på billedet herunder.

Nedsættelsens og sanktionens størrelse afhænger af, om du delvist eller slet ikke opfylder de grønne krav. Bemærk, at hvis det er fjerde år, du får reduceret din grønne støtte, bliver reduktionen fordoblet.

Læs mere om nedsættelse i den grønne støtte i Vejledning om grøn støtte, kapitel 6.

[Gå til Vejledning om grøn støtte](https://lbst.dk/tilskud-selvbetjening/kom-i-gang-med-selvbetjening/tast-selv-service/vejledninger-og-brugerguides/#c61524)

![](_page_33_Picture_122.jpeg)

### <span id="page-33-0"></span>**5.3.1 Ombytning af omdriftsareal**

Din bedrift er fritaget for kravet om flere afgrødekategorier, hvis:

- der på ingen af dine omdriftsarealer i din ansøgning bliver dyrket samme afgrødekategori på samme areal, som i det foregående år, og
- du samtidig udskifter mere end 50 % af omdriftsarealet hvert år, fx ved nye forpagtninger.
- der på ingen af dine omdriftsarealer i din ansøgning bliver dyrket samme afgrødekategori på samme areal, som i det foregående år, og
- du samtidig udskifter mere end 50 % af omdriftsarealet hvert år, fx ved nye forpagtninger.

Du sætter hak i felt M "Ombytning af omdriftsareal", hvis du falder ind under denne fritagelse. Se billedet ovenfor. Læs mere om denne undtagelse og se eksempler i Vejledning om grøn støtte, afsnit 3.3.

[Gå til Vejledning om grøn støtte](https://lbst.dk/tilskud-selvbetjening/kom-i-gang-med-selvbetjening/tast-selv-service/vejledninger-og-brugerguides/#c61524)

## <span id="page-33-1"></span>**5.4 Er du økolog og har arealer, som ikke er økologiske i hele 2020**

Er din bedrift autoriseret til økologisk jordbrugsproduktion hele kalenderåret er du ikke omfattet af de grønne krav, og du får derfor automatisk den grønne støtte. Hvis du ophører med at være økolog i løbet af ansøgningsåret, er du ikke undtaget og skal opfylde de grønne krav. Du er også omfattet af de grønne krav på de dele af din bedrift, som du ikke driver økologisk. Se nedenfor, hvornår du er omfattet af de grønne krav.

Som økolog er du være omfattet af de grønne krav, hvis du har følgende marker:

- 1. Hvis omlægningsdatoen er senere end den dag, hvor du indsender dit fællesskema
- 2. Arealer, der overgår til en konventionel bedrift i løbet af 2020, fx fordi en forpagtning udløber. På siden "Økologisk jordbrugsproduktion – marker" indtaster du den dato, hvor du trækker marken ud af den økologiske drift.
- 3. Arealer, der drives konventionelt med tilladelse til samtidig drift.

Hvis arealerne i pkt. 1 til 3 samlet set er mindre end 10 ha med omdriftsareal, er du ikke omfattet af de grønne krav. Hvis arealet i omdrift samlet er mellem 10 ha og 15 ha med omdriftsareal, er du omfattet af kravet om flere afgrødekategorier. Hvis arealet i omdrfit samlet er over 15 ha er du både omfattet af kravet om flere afgrødekategorier og kravet om miljøfokusområder.

Beregningen af de grønne krav vil kun medtage de marker, der falder ind under punkt 1, 2 eller 3 overfor. Det gælder beregning af:

- hvilke krav du er omfattet af
- om du opfylder disse krav.

Opfyldelsen af de grønne krav skal som udgangspunkt ske på de arealer, der falder ind under punkt 1, 2 eller 3.

## <span id="page-34-0"></span>**5.5 Du kan vælge, at hele den økologiske bedrift skal være omfattet af grønne krav**

Hvis du er omfattet af de grønne krav på en del af dit areal, kan det være en fordel for dig at tilmelde hele bedriften til de grønne krav. Det gør du i felt N.

![](_page_34_Picture_97.jpeg)

Hvis du sætter hak i felt N, tæller alle afgrødekategorier på din bedrift med i opgørelsen af, om du opfylder dette krav. Og du kan medregne alle miljøfokusområder på bedriften, også dem på de økologiske arealer. Det antal hektar, som de 5 procent MFO-areal skal udgøre, vil blive beregnet på grundlag af hele bedriftens omdriftsareal.

## <span id="page-34-1"></span>**5.6 Hvad indeholder Markplan for grønne krav**

![](_page_34_Picture_98.jpeg)

Se markplanen nederst på siden "Opfyldelse af grønne krav". Ud fra oplysningerne i tabellen kan du se, hvordan hver enkelt mark er regnet med i opfyldelsen af de grønne krav.

Kolonnerne indeholder disse oplysninger:

![](_page_34_Picture_99.jpeg)

![](_page_34_Picture_100.jpeg)

![](_page_35_Picture_164.jpeg)

![](_page_35_Picture_165.jpeg)

Kolonnerne indeholder disse oplysninger:

![](_page_35_Picture_166.jpeg)

![](_page_35_Picture_167.jpeg)

![](_page_36_Picture_116.jpeg)

I Vejledning om grøn støtte, kapitel 4, kan du læse, hvordan MFO-arealet bliver beregnet.

[Gå til Vejledning om grøn støtte](https://lbst.dk/tilskud-selvbetjening/kom-i-gang-med-selvbetjening/tast-selv-service/vejledninger-og-brugerguides/#c61524)

## Den grønne beregning er kun vejledende

Vær opmærksom på, at den grønne beregning er et hjælpeværktøj, som udelukkende er vejledende. Den grønne beregning kan indikere om du opfylder eller overtræder de grønne krav, men du er selv ansvarlig for, at de grønne krav opfyldes i ansøgningsåret.

# <span id="page-37-0"></span>**6. Grønt krav om 5 procent miljøfokusområder (MFO)**

Skemaet beregner dit areal med miljøfokusområder (MFO) ud fra dit markkort og dine afgrøder. Sådan ser du dit beregnede MFO-areal:

![](_page_37_Picture_126.jpeg)

## <span id="page-37-1"></span>**6.1 Beregnet krav om 5 procent miljøfokusareal (MFO) – felt A1 til A4**

![](_page_37_Picture_127.jpeg)

#### **TABEL 6.1.** Indhold af felt A1 til A4

![](_page_37_Picture_128.jpeg)

Læs mere om, hvad der regnes med i det samlede omdriftsareal i Vejledning om grøn støtte, afsnit 2.3.

[Gå til Vejledning om grøn støtte](https://lbst.dk/tilskud-selvbetjening/kom-i-gang-med-selvbetjening/tast-selv-service/vejledninger-og-brugerguides/#c61524)

## <span id="page-38-0"></span>**6.2 Typer af miljøfokusområder (MFO) – felt A5 til A12**

I felt A5 til A11 beregnes MFO-arealet uden græsudlæg og efterafgrøder.

![](_page_38_Picture_162.jpeg)

MFO-arealerne hentes fra siden " Miljøfokusområder og målrettet kvælstofregulering":

#### **TABEL 6.2.** Indhold af felt A5 til A12

![](_page_38_Picture_163.jpeg)

Du kan se det medregnede areal for hver mark i tabellen "Markplan for grønne krav" nederst på siden "Opfyldelse af grønne krav"..

## <span id="page-39-0"></span>**6.3 MFO-areal med græsudlæg og efterafgrøder – felt B1 til B10**

Beregning med MFO-græsudlæg og MFO-efterafgrøder

![](_page_39_Picture_190.jpeg)

#### **TABEL 6.3.** Indhold af felt B1 til B10

![](_page_39_Picture_191.jpeg)

Du kan se hvilke marker, du har anmeldt med MFO-græsudlæg eller MFO-efterafgrøde, i tabellen "Markplan for grønne krav" nederst på siden i skemaet.

## <span id="page-39-1"></span>**6.4 Årsag til undtagelse for krav**

Der er forskellige muligheder for at være undtaget kravet om 5 procent miljøfokusområder på bedriften.

Hvis du falder ind under bare én af de fire muligheder, får du automatisk den grønne støtte.

De fire undtagelser kan ses i felt C til F:

- C. Økologisk drift af alle bedriftens marker senest på ansøgningstidspunktet og i resten af 2020.
- D. Samlet omdriftsareal er mindre end eller lig med 15,00 ha.
- E. Mere end 75 procent af omdriftsarealet er dyrket med græs, grøntfoder, brak eller bælgfrugter.

F. Mere end 75 procent af det samlede støtteberettigede areal er permanent græs eller græs i omdrift.

Under hver af undtagelserne i felt D til F kan du se, hvilke arealer der indgår i beregningen af, om du er undtaget fra kravet.

Læs mere om undtagelserne i Vejledning om grøn støtte, afsnit 4.2.

[Gå til Vejledning om grøn støtte](https://lbst.dk/tilskud-selvbetjening/kom-i-gang-med-selvbetjening/tast-selv-service/vejledninger-og-brugerguides/#c61524)

# <span id="page-41-0"></span>**7. Grønt krav om flere afgrødekategorier på bedriften**

På siden "Markplan og grundbetaling" oplyser du den afgrøde, som du dyrker på marken 15. maj til 25. juli. Det er ud fra de oplysninger, at vi beregner afgrødekategorierne på din bedrift. Læs mere om kravet i Vejledning om grøn støtte, kapitel 3.

#### [Gå til Vejledning om grøn støtte](https://lbst.dk/tilskud-selvbetjening/kom-i-gang-med-selvbetjening/tast-selv-service/vejledninger-og-brugerguides/#c61524)

Sådan ser du beregningen af afgrødekategorier på din bedrift:

![](_page_41_Picture_82.jpeg)

#### afgrødekategorier.

3.

## <span id="page-41-1"></span>**7.1 Opfyldelse af krav om flere afgrødekategorier – felt G1 til G9**

![](_page_41_Picture_83.jpeg)

#### **TABEL 7.1.** Indhold af felt G1 til G9

![](_page_41_Picture_84.jpeg)

![](_page_42_Picture_116.jpeg)

## <span id="page-42-0"></span>**7.2 Årsag til undtagelse for kravet om flere afgrødekategorier**

Der er forskellige muligheder for at være undtaget kravet om flere afgrødekategorier på bedriften.

Hvis du falder ind under bare én af de fem muligheder, får du automatisk den grønne støtte.

Undtagelserne kan ses i felt H til K og i felt M:

- H. Økologisk drift af alle bedriftens marker senest på ansøgningstidspunktet og i resten af 2020.
- I. Samlet omdriftsareal er mindre end 10,00 ha.
- J. Mere end 75 procent af omdriftsarealet er dyrket med græs, grøntfoder, bælgplanter og brak.
- K. Mere end 75 procent af det samlede støtteberettigede areal er med permanent græs og græs i omdrift.

Under hver af undtagelserne H til K kan du se, hvilke arealer der indgår i beregningen af, om du er omfattet af kravet. Den femte undtagelse fremgår af felt M "Ombytning af omdriftsareal". Læs mere om dette i afsnit 5.3.

## <span id="page-43-0"></span>**8. Sådan søger du tilskud til målrettet kvælstofregulering**

Du kan søge om tilskud til ordningen målrettet kvælstofregulering i fællesskemaet på siden "Miljøfokusområder og målrettet kvælstofregulering". Ordningen er en frivillig 1-årig ordning, som har til formål at sikre en forbedring af tilstanden i vores vandmiljø. Ordningen erstatter den nationale ordning om målrettet kvælstofregulering fra 2019. Du kan på siden også søge udbetaling af supplerende tilskud fra 2019, hvis du er blevet reduceret som følge af de minimis-støtteloftet.

For at se om du har marker i et område med et indsatsbehov, kan du gå ind i Internet Markkort og slå korttemaet "Vejledende indsatsbehov i målrettet kvælstofregulering 2020" til. Du finder kortet under gruppen "Målrettet kvælstofregulering". Du kan læse mere om, hvordan du kan bruge kortet i Brugerguiden til Internet Markkort her. Du kan også se på ansøgningssiden i fællesskemaet, om du kan søge til en mark.

#### [Gå til Brugerguide til Internet Markkort](https://lbst.dk/tilskud-selvbetjening/kom-i-gang-med-selvbetjening/tast-selv-service/vejledninger-og-brugerguides/#c61528)

Du kan søge ordningen, hvis du har marker i et af de kystvandoplande, hvor der er udmeldt et indsatsbehov. På siden kan du se, hvilke marker du kan søge tilskud til. Du kan læse mere om reglerne for ordningen i vejledningen for målrettet kvælstofregulering her.

[Gå til Vejledning om målrettet kvælstofsregulering](https://lbst.dk/tilskud-selvbetjening/kom-i-gang-med-selvbetjening/tast-selv-service/vejledninger-og-brugerguides/#c61526)

#### <span id="page-43-1"></span>**8.1 Sådan søger du tilskud til målrettet kvælstofregulering**

Du søger tilskud i tabellen "Markplan for 2 meter bræmmer, GLM-landskabselementer, MFO-græsudlæg og efterafgrøder" hvor kolonnerne A10 – A20 drejer sig om ordningen målrettet kvælstofregulering. Kolonne A10 – A13 viser nogle generelle oplysninger om ordningen, i kolonne A14 – A16 søger du ordningen, og i kolonne A17 – A20 kan du efter ansøgningsrunden indlæse dit tilsagn og indberette evt. ændringer.

![](_page_44_Picture_137.jpeg)

**TABEL 8.1.** Indhold af kolonne A10 til A16

![](_page_44_Picture_138.jpeg)

![](_page_45_Picture_102.jpeg)

Øverst på siden kan du indhente oplysninger om indsatsbehov pr. ID15-område og beregne din ansøgning ved at bruge knappen "Beregn".

![](_page_45_Picture_103.jpeg)

De ansøgte marker prioriteres efter ansøgningsrunden. Indtil ansøgningsfristen 1. maj kan du ændre i din ansøgning uden, det får konsekvenser for dig.

Når du søger tilskud, skal du huske også at sætte hak i tabellen "Tilsagn og udbetaling af tilskud til målrettet kvælstofregulering, LDP". Når du sætter hak i tabel D, søger du automatisk om udbetaling for de marker, du søger tilsagn til. Du bekræfter også, at du opfylder betingelserne for tilsagn og udbetaling af tilskud.

![](_page_45_Picture_104.jpeg)

## <span id="page-45-0"></span>**8.2 Resultat af prioriteringen og indberetning af ændringer til dit tilsagn**

Efter ansøgningsfristen 1. maj 2020 prioriteres de ansøgte marker. Resultatet af prioriteringen kan du, når du har modtaget dit tilsagnsbrev, indlæse i kolonnerne A17 til A20 ved at bruge knappen "Beregn" øverst på siden.

![](_page_45_Picture_105.jpeg)

Bemærk, hvis du sætter hak her, overskrives alle dine ændringer, og resultatet af prioriteringen indlæses på ny, når du trykker beregn.

Du skal være opmærksom på, at vi ikke kan hente tilsagnsoplysninger på marker, som er blevet ændret efter ansøgningsfristen, fx hvis du har opdelt en mark eller givet en mark et nyt nummer. Hvis du kan se, at det ikke er hele dit tilsagn, der er indlæst i kolonne A17, er du selv ansvarlig for at indberette de korrekte oplysninger i kolonnerne A18-A20.

![](_page_46_Picture_144.jpeg)

#### **TABEL 8.2.** Indhold af kolonne A17 til A20

![](_page_46_Picture_145.jpeg)

![](_page_47_Picture_135.jpeg)

## <span id="page-47-0"></span>**8.3 Sådan ser du det vejledende indsatsbehov for din bedrift, og din ansøgning pr. ID15**

I tabellen "Målrettet kvælstofregulering – Vejledende indsatsbehov og ansøgt areal pr. ID15-område" kan du se det vejledende indsatsbehov for din bedrift samt få et overblik over, hvor mange ha du har søgt tilsagn til og fået tilsagn til og de evt. ændringer, du har indberettet til dit tilsagn.

Du kan bruge tabellen til at danne dig et overblik over, hvor meget du skal udlægge for at leve op det det vejledende indsatsbehov i de områder, hvor du har marker, hvor meget ,du har søgt, og senere, hvor meget af dit tilsagn der er indberettet.

| Målrettet kvælstofregulering- vejledende indsatsbehov og ansøgt areal pr. ID15-område ?<br>har ansøgt om pr. ID15-område. |    |                                   |                                                          |                                                                              |                                                                                       |                                                                                 | Nedenstående skema viser det vejledende indsatsbehov i de ID15-områder, som du har marker i, samt hvor meget du |                                                                                     |
|----------------------------------------------------------------------------------------------------|----|-----------------------------------|----------------------------------------------------------|------------------------------------------------------------------------------|---------------------------------------------------------------------------------------|---------------------------------------------------------------------------------|----------------------------------------------------------------------------------------------------|-------------------------------------------------------------------------------------|
| C1                                                                                                    | C2 | C3                                | C4                                                       | C <sub>5</sub>                                                               | C6                                                                                    | C7                                                                              | C <sub>8</sub>                                                                                                  | C9                                                                                  |
| Kystvand-opland ID15-område Retention                                                                                     |    | <b>Rententions-</b><br>klasse 1-5 | Vejledende indsatsbehov                                  |                                                                              | Ansøgt areal til LDP                                                                  |                                                                                 | <b>Tildelt tilsagn til LDP</b>                                                                                  | Indberettet<br>LDP-tilsagn<br>efter<br>ansøgnings-<br>fristen                       |
|                                                                                                    |    |                                   | Vejledende<br>indsatsbehov<br>pr. ID15-<br>område<br>Q/D | <b>Bedriftens</b><br>veiledende<br>indsatsbehov<br>pr. ID15-<br>område<br>ha | Ansøgte<br>efterafgrøder/<br>alternativer<br>(omregnet til ha<br>efteraforøder)<br>ha | Ansøgt/tildelt<br>kvote-<br>nedsættelse<br>(ikke tilskuds-<br>berettiget)<br>ha | <b>Tilsagn</b><br>omregnet til<br>efterafgrøder<br>(uden kvote-<br>nedsættelse)<br>ha                           | <b>Indberettet</b><br>areal til<br>udbetaling (uden<br>kvote-<br>nedsættelse)<br>ha |
|                                                                                                    |    |                                   |                                                          |                                                                              |                                                                                       |                                                                                 |                                                                                                    |                                                                                     |
|                                                                                                    |    | $\mathbf{1}$                      | 30.21                                                    | 4,99                                                                         | 16,53                                                                                 |                                                                                 | 16.53                                                                                                    | 16,53                                                                               |
| Sum                                                                                                    |    |                                   |                                                          |                                                                              | 55.61                                                                                 | 5.27                                                                            | 55.61                                                                                                    | 49,89                                                                               |

**TABEL 8.3.** Indhold af kolonne C1 til C9

![](_page_47_Picture_136.jpeg)

![](_page_48_Picture_190.jpeg)

## <span id="page-48-0"></span>**8.4 Omregningen af din anmeldte/prioriterede kvotenedsættelse til kg**

I tabellen "valgt kvotenedsættelse som alternativ til målrettet kvælstofregulering" kan du se, hvor stor en reduktion af din bedrifts kvælstofkvote du har anmeldt i den frivillige ansøgningsrunde. Efter prioriteringen bliver tabellen opdateret med den kvotenedsættelse, du har fået godkendt.

![](_page_48_Picture_191.jpeg)

#### **TABEL 8.4.** Indhold af kolonne E1 til E3

![](_page_48_Picture_192.jpeg)

E3 Hvis du udbringer husdyr og anden organisk gødning svarende til over 80 kg kvælstof pr. ha, erstatter 150 kg kvælstof 1 ha målrettede efterafgrøder Her kan du se omregningen fra ha til kg kvælstof for din anmeldte/prioriterede kvotenedsættelse, hvis du udbringer mere end 80 kg kvælstof pr. ha.

## <span id="page-49-0"></span>**8.5 Sådan ansøger du om supplerende tilskud for 2019**

Hvis du ramte de minimis-støtteloftet i forbindelse med din ansøgning og udbetaling af tilskud til målrettet kvælstofregulering i 2019, kan du i 2020 søge om udbetaling af supplerende tilskud. Ordningen kan kun søges af de landbrugere, der har fået reduceret deres udbetaling for 2019.

Du søger ordningen ved at sætte hak i "ja" i tabellen "Anmodning om udbetaling af supplerende tilskud, målrettet kvælstofregulering 2019". Du kan først søge ordningen, når du har fået udbetalt dit tilskud fra 2019. Hvis du er berettiget til tilskud, men ikke ønsker udbetaling af tilskuddet, fx fordi du ønsker at benytte din tilgængelige de minimis-støtte til andre ordninger, skal du markere "Nej".

![](_page_49_Picture_103.jpeg)

Hvis din bedrift har fået nyt CVR-nummer, og du ikke har mulighed for at søge i det CVR-nummer, der fik udbetalt tilskud for 2019, skal du benytte feltet "Jeg søger om supplerende tilskud for 2019 i et andet CVR/CPR-nr., end det som blev brugt i 2019 ansøgningen". Når du har udfyldt feltet, skal du sikre dig, at de minimis oplysningerne er korrekte, både for det nye og det gamle CVR/CPR.

Du kan kun benytte feltet, hvis de to bedrifter i juridisk forstand er den samme, og hvis det tidligere CVR-nummer er lukket. Du kan altså ikke benytte feltet, hvis du har købt en hel eller dele af en anden bedrift, som sidste år fik reduceret tilskuddet pga. de minimis-støtteloftet.

Når du sætter hak i "ja", vil der åbne 4 nye tabeller om dit regnskab og modtaget de minimis-støtte.

![](_page_49_Picture_104.jpeg)

I tabellen "Bedriftens regnskabsår" skal du oplyse, hvornår regnskabsåret for din bedrift starter. Du skal udfylde startdag og startmåned.

I tabellen "De minimis-støtte ud over tilskud til målrettede efterafgrøder, målrettet kvælstofregulering eller minimådområder" skal du markere, om du har modtaget eller forventer at modtage anden de minimis-støtte end fra de tre ordninger. Du skal maksimalt gå tilbage til 1. januar 2018, når du oplyser om anden modtaget de minimis-støtte.

Hvis du oplyser, at du har modtaget anden de minimis-støtte end fra de tre ordningen, skal du udfylde oplysningerne i tabellen "Tidligere modtaget de minimis-støtte".

I tabellen "De minimis-støtte modtaget fra Landbrugsstyrelsen" kan du se, hvilke udbetalinger vi har registreret. Du skal sikre dig, at disse oplysninger er korrekte.

![](_page_50_Picture_87.jpeg)

#### **TABEL 8.5.** Indhold af kolonne J1 til J5

![](_page_50_Picture_88.jpeg)

I tabellen "Maksimalt supplerende tilskud til målrettet kvælstofregulering 2019 (de minimis-støtte)" kan du se det beløb, du maksimalt kan modtage i supplerende tilskud. Hvis du igen rammer de minismis-støtteloftet, vil din udbetaling blive reduceret.

![](_page_50_Picture_89.jpeg)

## <span id="page-51-0"></span>**9. Sådan søger du grundbetaling under artikel 32**

Hvis din mark ikke opfylder de almindelige støttebetingelser, kan du i visse tilfælde søge om grundbetaling under undtagelsen i artikel 32. I Vejledning om grundbetaling, afsnit 3.12, kan du finde de typer af tilsagn eller projekter, der er omfattet af artikel 32, samt støttebetingelserne for grundbetaling under artikel 32.

#### [Gå til Vejledning om grundbetaling](https://lbst.dk/tilskud-selvbetjening/kom-i-gang-med-selvbetjening/tast-selv-service/vejledninger-og-brugerguides/#c61524)

I afsnit 9.1 kan du læse, hvordan du anmelder arealer med vand- og naturprojekt, miljøtilsagn, skovrejsningstilsagn eller tilsagn til minivådområde under artikel 32 i dit fællesskema. I afsnit 9.2 kan du læse om nogle særlig forhold for arealer med skovrejsning. Hvis du skal søge under artikel 32 til et areal for første gang, så læs afsnit 9.3.

## <span id="page-51-1"></span>**9.1 Sådan udfylder du markplanen**

Det er et krav, at du markerer i feltet "Under artikel 32" i kolonne A7 i markplanen inden ændringsfristen. Husk, at du kun skal søge grundbetaling under artikel 32, hvis de almindelige støttebetingelser ikke er overholdt på marken.

![](_page_51_Picture_94.jpeg)

I kolonne A5 'Areal til grundbetaling' kan du se, hvor stor en del af dit indtegnede areal du søger grundbetaling til, når du søger under artikel 32. Arealet i kolonne A5 er fratrukket eventuelle områder, som ikke er omfattet af undtagelsen (dækket af korttemaet "Artikel 32 Afvist"), og som samtidig ikke er godkendt til almindelig grundbetaling (fx dækket af korttemaet "Grundbetaling fradrag" eller ligger i ikke-støtteberettiget markblok).

Det betyder, at hvis du forrige år anmeldte marken under artikel 32, så vil eventulle ikke-støtteberettigede dele af marken automatisk blive fratrukket arealet i kolonne A5 (mark 1 i overstående markplan). Hvis det er første gang, du anmelder marken under artikel 32, og korttemaerne "Artikel 32 Afvist" ikke er oprettet i IMK, så vil du søge grundbetaling til hele det indtegnede areal (mark 2). Den efterfølgende sagsbehandling af din ansøgning vil vise, om der er dele af marken, som ikke er omfattet af undtagelsen, og hvor de almindelige støttebetingelser derfor skal være overholdt.

Du kan læse mere om korttemaerne "Artikel 32 Godkendt" og "Artikel 32 Afvist", og hvordan du indtegner marker under artikel 32, i Brugerguide til Internet Markkort, afsnit 7 og 8.

#### [Gå til Brugerguide til Internet Markkort](https://lbst.dk/tilskud-selvbetjening/kom-i-gang-med-selvbetjening/tast-selv-service/vejledninger-og-brugerguides/#c61528)

## <span id="page-52-0"></span>**9.1.1 Er arealet til grundbetaling for småt?**

Hvis du mener, at, der er fejl i korttemaet "Artikel 32 Afvist", skal du skrive en bemærkning om det på siden "Markplan og grundbetaling". I bemærkningen skriver du, hvilken mark det drejer sig om, og hvorfor korttemaet "Artikel 32 Afvist" skal rettes. Så undersøger vi det i sagsbehandlingen.

### <span id="page-52-1"></span>**9.1.2 Er arealet til grundbetaling for stort?**

Hvis vi under sagsbehandlingen afviser en del af marken som støtteberettiget under artikel 32, undersøger vi, om de almindelige betingelser for grundbetaling er overholdt. Hvis de ikke er det, og hvis du har søgt grundbetaling til arealet, så betragter vi det afviste areal som en arealafvigelse.

#### <span id="page-52-2"></span>**9.1.3 Afgrødekoder til artikel 32**

Det er vigtigt, at du bruger afgrødekoderne i tabellen herunder. Vi kan ikke godkende arealer under artikel 32, hvis du bruger afgrødekoder, der har en gødningsnorm, eller afgrødekoder for arealer, der overholder de almindelige støttebetingelser til grundbetaling.

Du skal bruge en af afgrødekoderne nedenfor, også selvom en del af marken er omfattet af korttemaerne "Fradrag grundbetaling" eller "Artikel 32 afvist".

![](_page_52_Picture_178.jpeg)

**TABEL 9.1.** Afgrødekoder til marker under artikel 32

I listen over afgrødekoder for miljø- og økologitilsagn kan du se, hvilke miljøtilsagn du skal anmelde med hvilke afgrødekoder. Du kan få hjælp i det flowdiagram, som ligger på vores hjemmeside.

[Gå til flowdiagram og liste over afgrødekoder for miljøtilsagn](http://lbst.dk/tilskud-selvbetjening/kom-i-gang-med-selvbetjening/stoetteordninger-i-faellesskemaet/koder-til-faellesskemaet/#c39220)

I fakta-arket "Grundbetaling til skovrejsning" kan du læse mere om valg af afgrødekode til marker med skovrejsning.

[Gå til afgrødekoder for skovtilsagn](http://lbst.dk/tilskud-selvbetjening/kom-i-gang-med-selvbetjening/stoetteordninger-i-faellesskemaet/koder-til-faellesskemaet/#c39223)

## <span id="page-52-3"></span>**9.2 Særligt for marker med tilsagn til skovrejsning**

Hvis du søger grundbetaling under artikel 32 til arealer med tilsagn til skovrejsning, skal arealerne indtegnes på markkortet og anmeldes på siden "Markplan og grundbetaling" som beskrevet i afsnit 9.1.

I visse tilfælde skal du også anmelde arealerne på siden "Skovtilsagn". Det skal du, hvis du har marker med privat eller offentlig skovrejsning, der er ansøgt før 2016, hvor du har søgt om udbetaling af 1. investeringsrate efter 2011 eller 2. investeringsrate efter 2014. Hvis din rateudbetaling er sket før disse årstal, er arealet ikke længere berettiget til grundbetaling under artikel 32 og skal derfor ikke anmeldes i dit fællesskema.

Du kan læse mere om, hvordan du anmoder om udbetaling til marker med skovrejsning, i Brugerguide til udbetaling af miljø, økologi- og skovtilskud.

#### [Gå til Brugerguide til udbetaling af miljø-, økologi- og skovtilskud](https://lbst.dk/tilskud-selvbetjening/kom-i-gang-med-selvbetjening/tast-selv-service/vejledninger-og-brugerguides/#c61523)

#### **Hvis din mark med tilsagn til skovrejsning ikke er tilplantet eller godkendt til tilskud**

Hvis du har et tilsagn til privat skovrejsning, men endnu ikke har tilplantet arealet, skal marken anmeldes med den afgrøde, som forventes at være på arealet i hovedparten af perioden 15. maj til 25. juli.

Hvis du tilplanter arealet før 1. august, skal du inden ændringsfristen derfor benytte afgrødekoden 578 i din ansøgning. Hvis du ønsker at søge grundbetaling til arealet, skal du inden ændringsfrsien markere i feltet "Under artikel 32".

Hvis du tilplanter arealet efter 1. august, skal du anmelde marken med den afgrøde, som er på arealet i perioden 15. maj til 25. juli, og derfor først anmelde marken med afgrødekode 578 i det følgende år.

Bemærk, at vi først kan udbetale grundbetaling for din mark med skovrejsning efter, du har fået udbetalt dit tilskud til skovrejsning. Derfor kan din udbetaling af grundbetaling blive forsinket, hvis du anvender afgrødekode 578, og din anmodning om udbetaling af skovrejsningstilskuddet af den ene eller den anden grund forsinkes.

### <span id="page-53-0"></span>**9.3 Marker, hvor du søger under artikel 32 for første gang**

Du skal være opmærksom på, at arealer kun kan være omfattet af artikel 32, hvis:

- der er registreret et vand- og naturprojekt, et miljøtilsagn, et skovrejsningstilsagn eller et tilsagn til minivådområde på arealet, og
- der har være udbetalt retmæssig Enkeltbetaling til arealet i 2008.

Du kan læse om mere om reglerne for grundbetaling under artikel 32 i Vejledning om grundbetaling, afsnit 3.12.

#### [Gå til Vejledning om grundbetaling](https://lbst.dk/tilskud-selvbetjening/kom-i-gang-med-selvbetjening/tast-selv-service/vejledninger-og-brugerguides/#c61524)

I Internet Markkort (IMK) er der forskellige korttemaer, der kan hjælpe dig med at undersøge, hvilke muligheder du har for grundbetaling under artikel 32. Læs, hvordan du indtegner marker under artikel 32 i Brugerguide til Internet Markkort, afsnit 7 og 8.

[Gå til Brugerguide til Internet Markkort](https://lbst.dk/tilskud-selvbetjening/kom-i-gang-med-selvbetjening/tast-selv-service/vejledninger-og-brugerguides/#c61528)

## <span id="page-53-1"></span>**9.3.1 Eksempler på marker, hvor du søger under artikel 32 for første gang**

**TABEL 9.2.** Eksempel: Mark i vand- og naturprojekt

**Hvis marken IKKE har miljø- eller skovrejsningstilsagn**

I Internet Markkort (IMK) kan du finde korttemaet "Vand- og naturprojekter". Dette korttema indeholder projekter, som er med til at gennemføre vandramme- og Natura 2000-direktiverne.

Hvis dine marker ligger inden for dette korttema, og hvis markerne har modtaget Enkeltbetaling på et korrekt grundlag i 2008, kan de være omfattet af artikel 32.

Hvis projektet ikke er omfattet af korttemaet "Vand- og naturprojekter", skal du udfylde skemaet "Erklæring til arealer anmeldt til grundbetaling under undtagelsen i artikel 32" og vedhæfte erklæringen til dit fællesskema.

[Gå til erklæringen](http://lbst.dk/tilskud-selvbetjening/tilskudsguide/grundbetaling-og-groen-stoette/#c29430)

Du skal gøre følgende:

1) Indtegn hele projektarealet som én mark.

2) Hvis projektet er påbegyndt inden fristen for at sende ændringer til fællesskemaet, og hvis du ikke længere kan udføre en støtteberettiget landbrugsaktivitet (afgræsning eller slåning) på marken, så anmelder du marken med afgrødekode 321 ("Miljøtiltag, ej landbrugsareal)".

3) Hvis projektet påbegyndes efter ændringsfristen, og hvis du kan overholde aktivitetskravet, så anmelder du i stedet arealet med en almindelig støtteberettiget afgrødekode og anmoder om en dispensation fra det almindelige aktivitetskrav senest 14 dage før gravearbejdet påbegyndes. Du kan læse mere om dispensationsmuligheden i afsnit 3.12.4 i Vejledningen om grundbetaling. Hvis du ikke kan overholde aktivitetskravet indtil projekter begynder, kan du ikke søge grundbetaling.

#### **Marker med både et vand- og naturprojekt og et miljøtilsagn**

Hvis din mark er omfattet af både et vand- og naturprojekt og samtidig har et relevant miljøtilsagn, kan du bruge afgrødekoderne 318 (MVJ ej udtagning, ej landbrugsareal) eller 319 (MFO-brak, udtagning, ej landbrugsareal).

Disse afgrødekoder bruger du, hvis arealerne IKKE er støtteberettigede efter de almindelige betingelser for grundbetaling. Ellers bruger du almindelige støtteberettigede afgrødekoder.

For arealer i vand- og naturprojekter, der er anmeldt til grundbetaling under artikel 32, skal du udføre en årlig landbrugsaktivitet (slåning eller afgræsning) på de dele af arealet, hvor det er muligt.

#### **TABEL 9.3.** Eksempel: mark med 20-årig udtagning

Du har en mark med tilsagnstype 7 - "20-årig udtagning af agerjord", hvor formålet er, at arealet skal blive til et naturareal. Derfor indeholder tilsagnet ikke en forpligtelse til at slå arealet, og dette kan medføre, at arealet ikke lever op til de almindelige betingelser for grundbetaling. I stedet kan du undersøge om marken kan opnå støtte under artikel 32.

Når du indtegner din mark i IMK er det en god idé at slå korttemaerne "Markblokke 2008", "Marker 2008" og "Miljøtilsagn Øvrige typer" til. Nedenfor er vist, hvad du skal lægge mærke til:

1) Hvis hele dit tilsagn dannede grundlag for en korrekt støtteudbetaling af Enkeltbetaling i 2008 kan arealet komme i betragtning til grundbetaling under artikel 32. Du skal derfor huske at sætte et hak ved "Under artikel 32" i markplanen inden udløb af ændringsfristen for indsendelse af fællesskemaet.

2) Ligger dele af marken uden for markblokindtegningen i 2008, og ligner det natur på ortofotoet fra 2008, er der muligvis ikke udbetalt Enkeltbetaling til arealet i 2008. Den del af marken, som ikke kan være omfattet af artikel 32 vil blive vurderet efter de almindelige støttebetingelser til grundbetaling, hvis du søger grundbetaling til den.

Husk at indtegne marken, så den svarer til tilsagnspolygonen i IMK. Hvis der er mindre dele af marken, hvor undtagelsen i artikel 32 ikke gælder, kan du tegne dem med i marken. I kolonnen "Areal til grundbetaling" vil arealet blive beregnet som beskrevet i afsnit 9.1.

Læs om at indtegne marker i Brugerguide til Internet Markkort.

#### [Gå til Brugerguide til Internet Markkort](https://lbst.dk/tilskud-selvbetjening/kom-i-gang-med-selvbetjening/tast-selv-service/vejledninger-og-brugerguides/#c61528)

Læs om at anmelde tilsagn i Brugerguide til fællesskema 2020 - Udbetaling af tilskud – Miljø- og økologitilsagn samt skovtilsagn.

Gå til Brugerguide til fællesskema 2020 - Udbetaling af tilskud – Miljø- og økologitilsagn samt skovtilsagn (link)

## <span id="page-56-0"></span>**10. Sådan søger du støtte til unge nyetablerede landbrugere**

## <span id="page-56-1"></span>**10.1 Har du tidligere søgt til unge nyetablerede landbrugere?**

Hvis du søger støtten i 2020, svarer du "Ja" i felt A.

Hvis du tidligere har søgt støtten, svarer du "Ja" i felt B. Det giver dig mulighed for at hente oplysninger fra din seneste ansøgning ved at klikke på "Hent"-knappen.

Hvis der er sket ændringer siden seneste udbetaling, er det vigtigt, at du oplyser disse ved at ændre oplysningerne i de forudfyldte felter.

![](_page_56_Picture_56.jpeg)

## <span id="page-56-2"></span>**10.2 Er du ny ansøger i 2020?**

Søger du støtte til unge nyetablerede landbrugere for første gang, sætter du hak i "Ja" i felt A, "Nej" i felt B og følger så afsnittene nedenfor trin for trin. I ansøgningen oplyser du den eller de unge landbrugere, der skal være med til at opfylde støttebetingelsen for ansøgervirksomheden.

Læs de detaljerede betingelser for støtte i Vejledning om støtte til unge nyetablerede landbrugere.

[Gå til Vejledning om støtte til unge nyetablerede landbrugere](https://lbst.dk/tilskud-selvbetjening/kom-i-gang-med-selvbetjening/tast-selv-service/vejledninger-og-brugerguides/#c61524)

## <span id="page-57-0"></span>**10.3 Hvad indeholder tabellen "Ansøgervirksomheden"**

Hent oplysninger om virksomheden ved at klikke på "Hent"-knappen.

![](_page_57_Picture_146.jpeg)

#### **TABEL 10.1.** Indhold af felt D til G

![](_page_57_Picture_147.jpeg)

### <span id="page-57-1"></span>**10.4 Hvis du søger gennem et selskab, skal du udfylde og indsende en erklæring for selskabet.**

Du skal indsende en erklæring, der angiver alle ejere og som er underskrevet af alle ejere i indeværende år. Hvis underskrifterne er ufuldstændige eller for gamle, vil du få et høringsbrev om det i løbet af sommeren, hvor vi beder dig sende en ny erklæring.

Hvis du fx søger gennem et interessentskab (I/S), skal du typisk indsende en ejererklæring, og hvis du søger gennem et kapitalselskab, skal du typisk indsende en ejerbog. Det vigtige er, at alle ejere angives og underskriver erklæringen.

Årsagen til, at erklæringen skal indsendes hvert år skyldes, at støtteordningen for unge nyetablerede landbrugere er en etårig støtteordning. Samtidig er det er muligt, at der fra år til år sker omfordelinger i virksomheden angående roller og ansvarsområder eller at ejrkredsen ændrer sig. I den forbindelse er det derfor nødvendigt, at virksomhedens ejere bekræfter de afgivne oplysninger til ansøgningen om støtte til unge nyetablerede landbrugere.

Hvis du har en enkeltmandsvirksomhed eller en personligt ejet mindre virksomhed (PMV), skal du ikke indsende en erklæring.

Sådan gør du:

Klik på linket "Hent erklæringer", vælg den rigtige erklæring, der passer til din/jeres virksomhed og print den. Når du har udfyldt og underskrevet erklæringen, skanner du skemaet og gemmer det på din computer. Så kan du vedhæfte filen til din ansøgning.

![](_page_58_Picture_103.jpeg)

## <span id="page-58-0"></span>**10.5 Hvad oplyser du i "Oplysninger om ejerskab"**

Hvis ansøger er en enkeltmandsvirksomhed, udfylder du:

- $\bullet$  Kolonne J2 J3 og
- Kolonne J7

I J3 skriver du navnet på personen – ikke virksomhedens navn.

Hvis ansøger er et I/S eller et andet selskab (ApS, A/S, K/S eller lignende), udfylder du alle kolonnerne. Du udfylder en linje for hver selskabsejer under 41 år.

![](_page_58_Picture_104.jpeg)

![](_page_58_Picture_105.jpeg)

![](_page_58_Picture_106.jpeg)

![](_page_59_Picture_173.jpeg)

## <span id="page-59-0"></span>**10.6 Sådan udfylder du "Oplysninger om anden etablering"**

Du udfylder denne del, hvis du i tabellen "Oplysninger om ejerskab" har sat hak i "ja" i kolonne J7.

Udfyld kolonne K1 og K2, og klik derefter på "Hent"-knappen. Derved hentes oplysninger fra CVR-registret.

![](_page_59_Picture_174.jpeg)

![](_page_59_Picture_175.jpeg)

![](_page_59_Picture_176.jpeg)

![](_page_60_Picture_80.jpeg)

## <span id="page-60-0"></span>**10.7 Etableringsdato**

Hvis du forud for ansøgervirksomheden har ejet eller været medejer af en anden landbrugsbedrift, anser vi dig for at være etableret første gang fra den dato, hvor du startede virksomheden eller indtrådte i en eksisterende virksomhed.

## <span id="page-60-1"></span>**10.8 Dokumentation for anden etablering**

Hvis du kan dokumentere, at en tidligere etablering ikke har været en landbrugsmæssig virksomhed, skal du vedhæfte det under anden etablering. Dokumentationen kan fx være regnskaber eller lignende, der viser virksomhedens forretningsområde. Hvis du fx tidligere har haft en håndværksvirksomhed, kan du indsende et dokument fra virk.dk eller CVR.dk, hvor det fremgår, at du har været etableret som håndværker og ikke som landbruger.

## <span id="page-60-2"></span>**10.9 Bemærkninger**

I nogle situationer er det obligatorisk at skrive i bemærkningsfeltet. Hvis der er forskel på den etableringsdatoen (Felt E) og den dato, du har påbegyndt landbrugsmæssig virksomhed (Felt F), har vi brug for at vide hvorfor. Det kan fx være, hvis du indtræder i en allerede eksisterende landbrugsvirksomhed, eller virksomheden tidligere har beskæftiget sig med andet end landbrug.

# <span id="page-61-0"></span>**11. Sådan udfylder du "Betalingsrettigheder"**

Du kan hente en liste over dine betalingsrettigheder i Tast selv-service. Se hvordan i guiden "Sådan trækker du lister i Tast selv-service.

[Gå til guiden "Sådan trækker du lister i Tast selv-service"](https://help.lbst.dk/kom-godt-i-gang/#c30470) 

## <span id="page-61-1"></span>**11.1 Felt A – Vil du vælge rækkefølge for udnyttelse af betalingsrettigheder?**

Når vi beregner din grundbetaling, udnytter vi automatisk først de betalingsrettigheder, der har den højeste værdi pr. ha. Derved får du den højest mulige støtte på baggrund af dine betalingsrettigheder.

![](_page_61_Picture_98.jpeg)

Du kan vælge at udnytte betalingsrettighederne i en anden rækkefølge. Du skal dog være opmærksom på følgende:

- Du kan risikere at få udbetalt mindre i støtte
- Du kan ikke forhindre inddragelse af betalingsrettigheder ved selv at vælge rækkefølgen for udnyttelse. Hvis vi skal inddrage betalingsrettigheder fra dig, inddrager vi først dem med den laveste værdi. Vi inddrager betalingsrettigheder, hvis du har haft et overskud af betalingsrettigheder to år i træk.

Vi fraråder derfor, at du udfylder felt A. Efter EU-reglerne for grundbetaling skal vi dog give dig muligheden for at vælge rækkefølgen for udnyttelse af betalingsrettigheder.

Hvis du alligevel ønsker selv at bestemme, hvilke betalingsrettigheder, der skal udnyttes, sætter du hak i felt A. Derefter klikker du på "Indsæt rettighed" og oplyser nummeret på den betalingsrettighed, der skal udnyttes først. Hvis du vil indtaste flere betalingsrettigheder, klikker du på "Indsæt rettighed" igen.

Læs mere om udnyttelse af betalingsrettigheder i Vejledning om betalingsrettigheder og national reserve, afsnit 1.5.

[Gå til Vejledning om betalingsrettigheder og national reserve](https://lbst.dk/tilskud-selvbetjening/kom-i-gang-med-selvbetjening/tast-selv-service/vejledninger-og-brugerguides/#c61524)

## <span id="page-61-2"></span>**11.2 Felt B til D – betalingsrettigheder fra den nationale reserve**

Du kan søge nye betalingsrettigheder fra den nationale reserve i fællesskemaet, hvis du råder over arealer, der var midlertidig eksproprieret i 2018 og 2019. Arealerne kan være anvendt til fx anlæg af veje eller nedgravning af kabler.

Hvis du er ung eller nyetableret landbruger, og du vil søge betalingsrettigheder fra den nationale reserve, skal du ikke gøre det i fællesskemaet, men i et særskilt skema, som du finder via linket nedenfor.

![](_page_62_Picture_62.jpeg)

Det er en forudsætning for at søge, at arealerne er støtteberettigede i 2020, og at du søger grundbetaling for dem. Sådan gør du:

- 1. På dit markkort i IMK indtegner du det areal, som du vil søge betalingsrettigheder til, enten som en del af en større mark eller som en selvstændig mark.
- 2. Du henter marken ind i fællesskemaet sammen med dine øvrige marker.
- 3. Så går du ind på siden "Betalingsrettigheder og GMO".
- 4. Udfyld felt C, D1 og D2
- 5. Husk at vedhæfte dokumentation i felt E.

Du skal vedhæfte dokumentation, hvis du søger betalingsrettigheder for arealer, der var midlertidigt eksproprierede i 2018 og 2019. Dokumentationen er kopi af aftalerne om ekspropriationen, hvor det fremgår i hvilken periode jorden har været eksproprieret og hvilke arealer, der har været omfattet. Vi skal kunne vurdere, at der er tale om ekspropriation eller ekspropriationslignende forhold.

[Gå til Vejledning om betalingsrettigheder og national reserve](https://lbst.dk/tilskud-selvbetjening/kom-i-gang-med-selvbetjening/tast-selv-service/vejledninger-og-brugerguides/#c61524)

## <span id="page-63-0"></span>**12. Behandling og offentliggørelse af data**

Når du indsender Fællesskema 2019, skal du være opmærksom på følgende forhold i relation til Databeskyttelsesloven<sup>1</sup>:

Vi behandler de oplysninger, du har givet i Fællesskema 2019 i forbindelse med afgørelsen om udbetaling og eventuel sanktion og krav om tilbagebetaling af støtte fra Landbrugsstyrelsen.

Landbrugsstyrelsen, Nyropsgade 30, 1780 København V, er dataansvarlig. Du kan anmode om at få indsigt i, hvilke oplysninger vi behandler i forbindelse med din ansøgning<sup>2</sup>.

Du har efter anmodning krav på at få berigtiget, slettet eller blokeret oplysninger, der viser sig urigtige eller vildledende eller på lignende måde er behandlet i strid med lovgivningen<sup>3</sup>.

Du skal være opmærksom på, at hvis du tildeles støtte, så vil bl.a. CVR-nummer, firmanavn, fornavn, efternavn og den udbetalte støtte offentliggøres på internettet af Landbrugsstyrelsen med hjemmel i lovgivningen.

Vi gør i øvrigt opmærksom på, at afgivne oplysninger er undergivet offentlighed med de begrænsninger, der følger af lovgivningen, herunder især Offentlighedsloven<sup>4</sup> og Miljøoplysningsloven<sup>5</sup>.

Du kan læse mere om databeskyttelsesloven på Datatilsynets hjemmeside: [datatilsynet.dk.](http://www.datatilsynet.dk/) Du er også velkommen til at kontakte Landbrugsstyrelsen, Jura på denne adresse: [jura@lbst.dk.](mailto:jura@naturerhverv.dk) Hvis du ønsker oplysninger udle-veret eller slettet, kan du kontakte Landbrugsstyrelsen, Direkte Betalinger på denne adresse[: direktebetalin](mailto:direktebetalinger@naturerhverv.dk)[ger@lbst.dk.](mailto:direktebetalinger@naturerhverv.dk)

## <span id="page-63-1"></span>**12.1 Overførsel af data**

Alle oplysninger i dit fællesskema vil blive overført til Generelt LandbrugsRegister (GLR)/Centralt Husdyrbrugs-Register (CHR), som er et grunddataregister for Miljø- og Fødevareministeriets område.

Et af formålene med GLR/CHR er, at de registrerede så vidt muligt kun skal afgive grundoplysninger én gang. Herefter gemmes oplysningerne centralt, så alle institutioner under Miljø- og Fødevareministeriet kan bruge eller genbruge dem. Derudover bruges oplysningerne af Danmarks Statistik.

Desuden overfører vi marker, der er anmeldt med afgrødekoder for kartofler, til et register over kartoffelavl. Registret skal sikre sporbarhed i forbindelse med sygdomme.

I overensstemmelse med Databeskyttelseslovens regler om indsigtsret kan du få oplyst, hvad der er registreret om dig i GLR/CHR<sup>6</sup>. Hvis du ønsker indsigt, skal du sende en anmodning herom til den af ministeriets institutioner eller databehandlere, du normalt har kontakt med.

<sup>1</sup> Lov nr. 502 af 23. maj 2018

<sup>2</sup> § 15, stk. 1, i lov 502 af 23. maj 2018

<sup>3</sup> §§ 16, 17 og 18 i lov 502 af 23. maj 2018

<sup>4</sup> Lov nr. 606 af 12. juni 2013

<sup>5</sup> Lovbekendtgørelse nr. 980 af 16. august 2017

<sup>6</sup> § 15 i lov 502 af 23. maj 2018

Derudover overføres data til Europa-Kommissionen til brug for statistik samt til revision af vores sagsbehandling.

Vær opmærksom på, at dine data er undergivet offentlighed med de begrænsninger, der følger af lovgivningen<sup>7</sup>.

#### **Landbrugsstyrelsen har pligt til at offentliggøre visse oplysninger**

For at sikre åbenhed om EU-midlerne har Landbrugsstyrelsen pligt til at offentliggøre følgende oplysninger, når vi udbetaler støtte under Den Fælles Landbrugspolitik<sup>8</sup>:

- støttemodtagerens navn eller evt. firmanavn
- kommune
- hvilke foranstaltninger (støtteordninger) modtageren har fået støtte til.
- størrelsen af udbetalingerne i den pågældende udbetalingsperiode. Opdelt på foranstaltningsniveau samt i national støtte og EU-støtte.
- den samlede sum som modtageren har fået i en given udbetalingsperiode.

Medlemslande kan vælge at offentliggøre yderligere oplysninger, og Landbrugsstyrelsen offentliggør for gennemsigtighedens skyld desuden følgende oplysninger om støttemodtagere:

- CVR-nummer (hvis støtten er søgt under et CVR-nummer)
- Postnummer
- Region

Offentliggørelsen sker på Landbrugsstyrelsens hjemmeside: [lbst.dk](http://naturerhverv.dk/tilskud-selvbetjening/soeg-i-registre/modtagere-af-eu-stoette/landbrugsstoette/#c6134)

<sup>7</sup> Lov nr. 502 af 23. maj 2018

<sup>8</sup> Artikel 111 i forordning 1306/2013 af 17. december 2013

#### **Brugerguide til fællesskema 2020** Januar 2020

W

Landbrugsstyrelsen Nyropsgade 30 1780 København V

**www.lbst.dk**